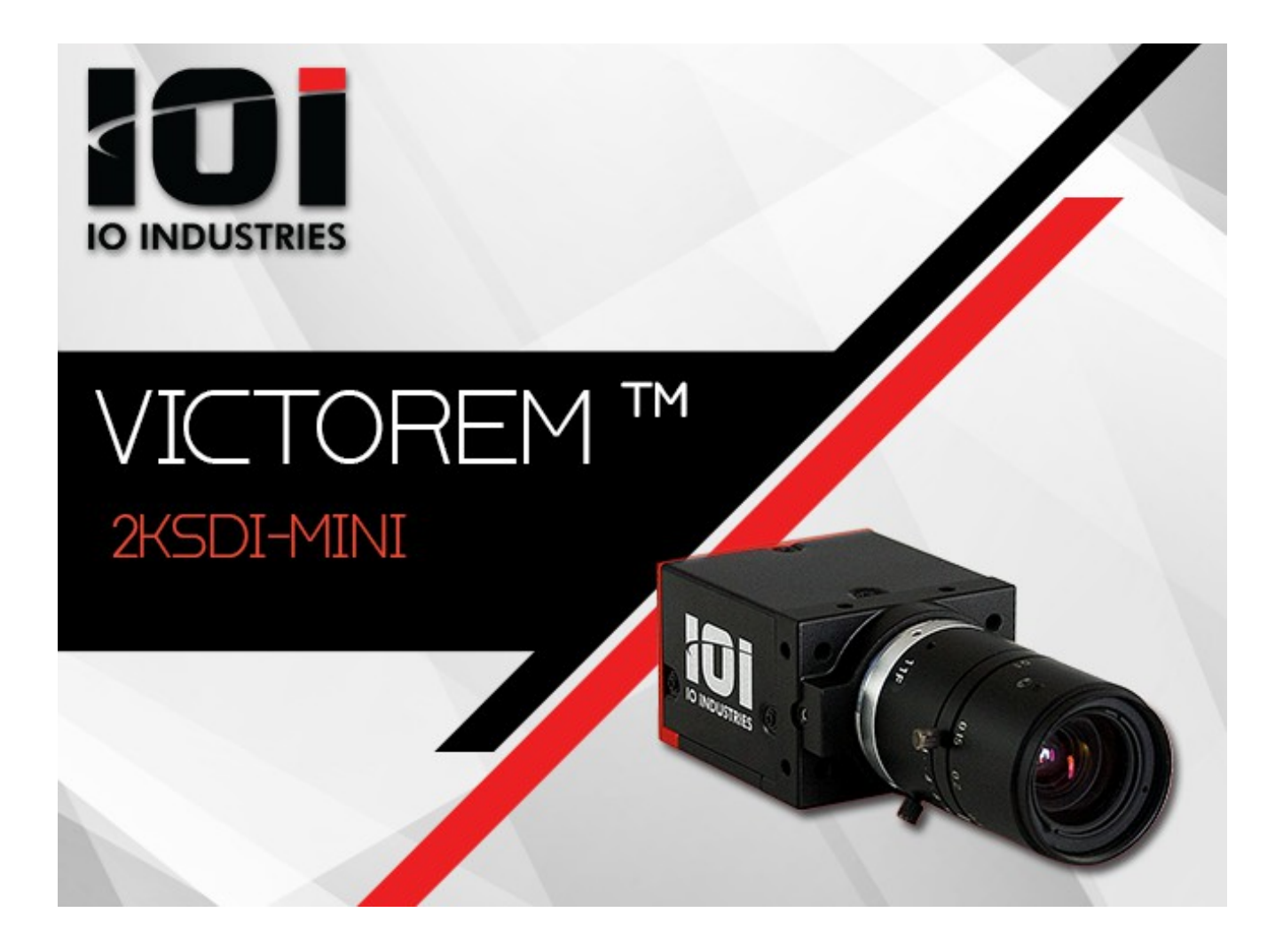

# **3G-SDI 2K HDR CAMERA SERIES User's Manual**

**Revision 3.0**

Copyright © 2019 IO Industries Inc. All rights reserved. *Victorem* is a pending trademark of IO Industries Inc.

#### **Notice**

The material contained in this manual consists of information that is proprietary to IO Industries Inc. and may only be used by the purchasers of the product and IO Industries Inc. authorized distributors or resellers. IO Industries Inc. makes no warranty for the use of its product and assumes no responsibility for any errors that may appear or for damages resulting from the use of the information contained in this manual. IO Industries Inc. reserves the right to make changes to this manual at any time without notice.

#### **Warranty**

The Victorem 2KSDI-Mini product family is warranted for one (1) year from the date of purchase unless otherwise agreed in writing. If the product proves to be defective during this warranty period, IO Industries Inc. will, at its discretion, either repair or replace the product at no cost. In the case where a new device is to be provided but the product has been discontinued, a product with similar or better performance capabilities and features will be provided. This warranty shall not apply to any damage, defect or failure caused by improper use or inadequate maintenance of the product.

#### **Certifications**

FCC Class A Digital Device or Peripheral – Information to User

#### **NOTE**

This equipment has been tested and found to comply with the limits for a Class A digital device, pursuant to Part 15 of the FCC Rules. These limits are designed to provide reasonable protection against harmful interference when the equipment is operated in a commercial environment. This equipment generates, uses, and can radiate radio frequency energy and, if not installed and used in accordance with the instruction manual, may cause harmful interference to radio communications. Operation of this equipment in a residential area is likely to cause harmful interference in which case the user will be required to correct the interference at his own expense.

#### **WARNING**

Changes or modifications not expressly approved by IO Industries Inc. could void the user's authority to operate the equipment.

#### **CE Compliance**

This equipment has been certified to conform to the requirements of Council Directive 89/336/EC for electromagnetic compatibility and to comply with the following European Standards:

- Immunity: EN55024:1998, A1:2001
- Emissions: EN55022:1998 Class A / CISPR 22:1997

All IO Industries Inc. products bearing the CE mark have been declared to be in conformance with the applicable EEC Council Directives. Note that the use of interconnect cables that are not properly grounded and shielded may affect CE compliance.

#### **About IO Industries Inc.**

IO Industries Inc. designs cutting-edge digital video equipment. Since 1991 we have focused on providing our customers with high performance and high quality solutions for all types of digital video applications. Our products are proudly designed and built in Canada, at our headquarters in London, Ontario.

With our deep roots in uncompressed digital video recording and high-speed imaging systems, and more recently, compact digital video cameras, our experience leads our product designs and brings us into custom projects ranging from deep-sea to outer space.

#### **Contact Information**

IO Industries Inc. 15940 Robin's Hill Road London, Ontario N5V 0A4 CANADA Tel: (519) 663-9570 Fax: (519) 663-9571 Sales: sales@ioindustries.com Technical Support: support@ioindustries.com

### **TABLE OF CONTENTS**

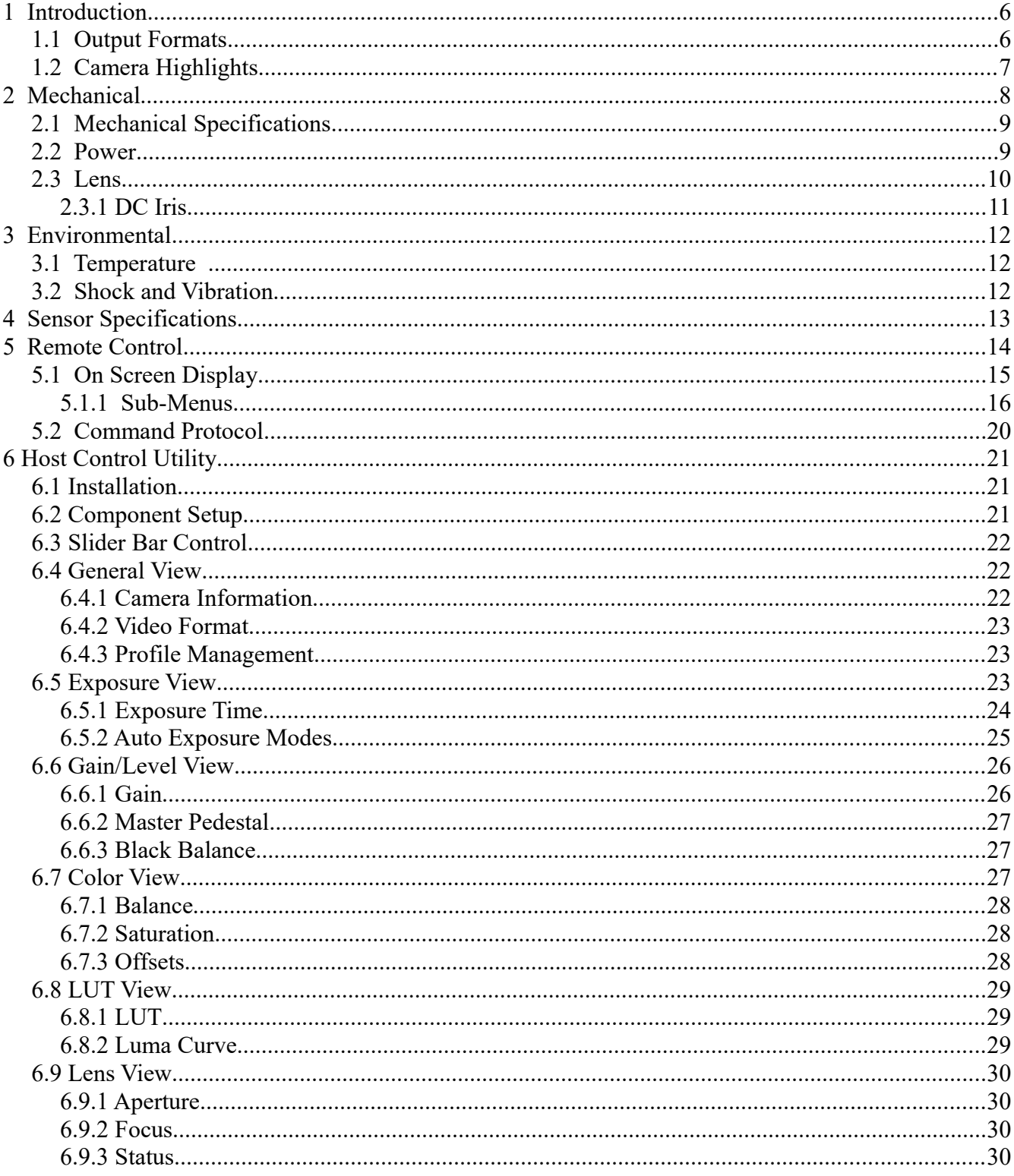

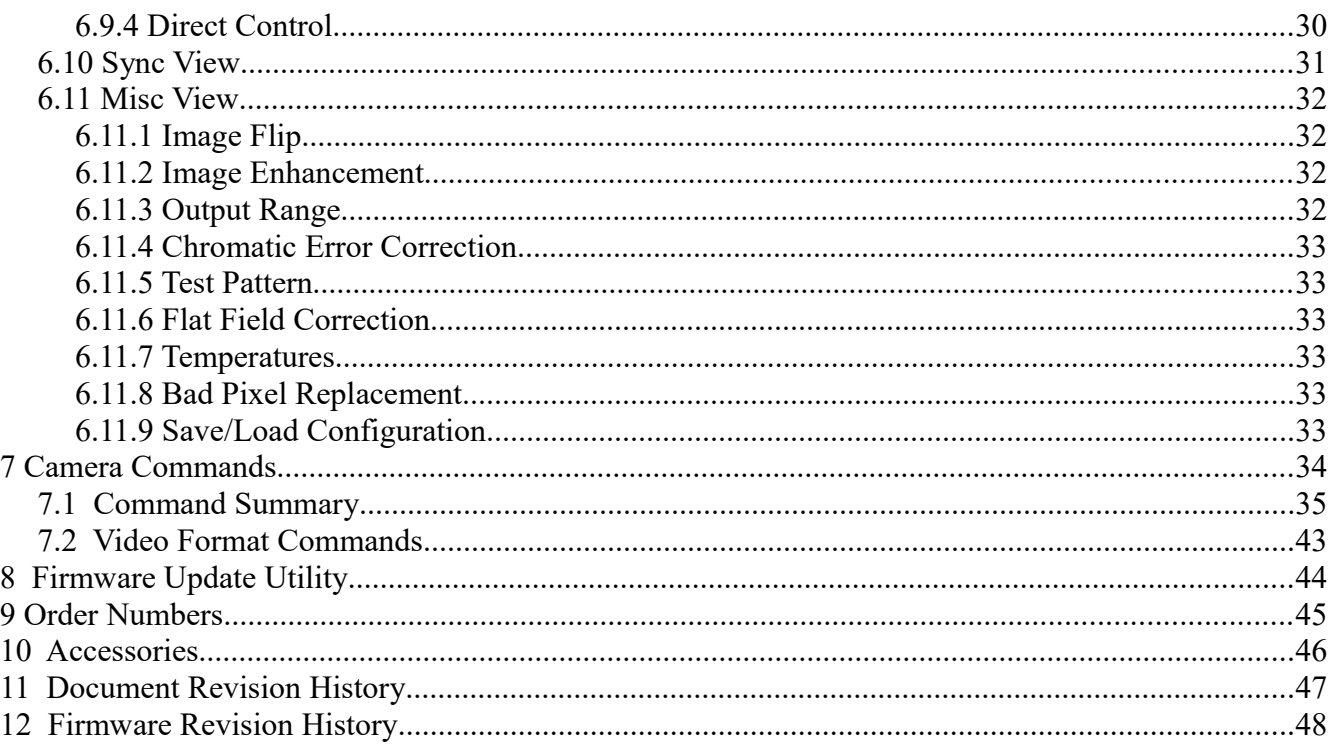

## <span id="page-5-0"></span>**1 Introduction**

The compact Victorem 2KSDI-Mini camera series is designed for a broad range of applications, from specialty video production to aircraft or vehicle recording and security or surveillance. The highquality Sony CMOS sensors give the 2KSDI-Mini cameras outstanding image quality and high dynamic range. [Table 1](#page-5-2) shows the camera models covered in this manual.

| <b>Model</b>                    | <b>Sensor</b>                 | <b>Resolution</b>  | <b>Optical</b><br>Format | <b>Shutter</b> |
|---------------------------------|-------------------------------|--------------------|--------------------------|----------------|
| 2KSDI-Mini<br>2KSDI-Mini D      | Sony Pregius IMX265           | $2048 \times 1080$ | 8.9mm (Type $1/1.8$ )    | Global         |
| 2KMSDI-Mini<br>2KMSDI-Mini D    | Sony Pregius IMX252           | $2048 \times 1080$ | 8.9mm (Type $1/1.8$ )    | Global         |
| 2KM5SDI-Mini                    | Sony Pregius IMX250           | 2464x2056          | $2/3$ " (11.1mm)         | Global         |
| 2KSDI-Mini RS<br>2KSDI-Mini RSD | Sony Exmor-R<br><b>IMX183</b> | $4096 \times 2160$ | $2/3$ " (11.1mm)         | Rolling        |

<span id="page-5-2"></span>*Table 1. Covered Victorem 2KSDI-Mini models*

### <span id="page-5-1"></span>*1.1 Output Formats*

The supported output formats for the 2KSDI-Mini cameras are shown in [Table 2.](#page-5-3) Outputs from the 2KSDI-Mini RS and 2KSDI-Mini RS D are scaled down from the full sensor resolution. 2K outputs are scaled from 4096x2160 (4K) and HD outputs are scaled from 3840x2160 (UHD). The 2KSDI-Mini RS and 2KSDI-Mini RS D do not support 1280x720 output.

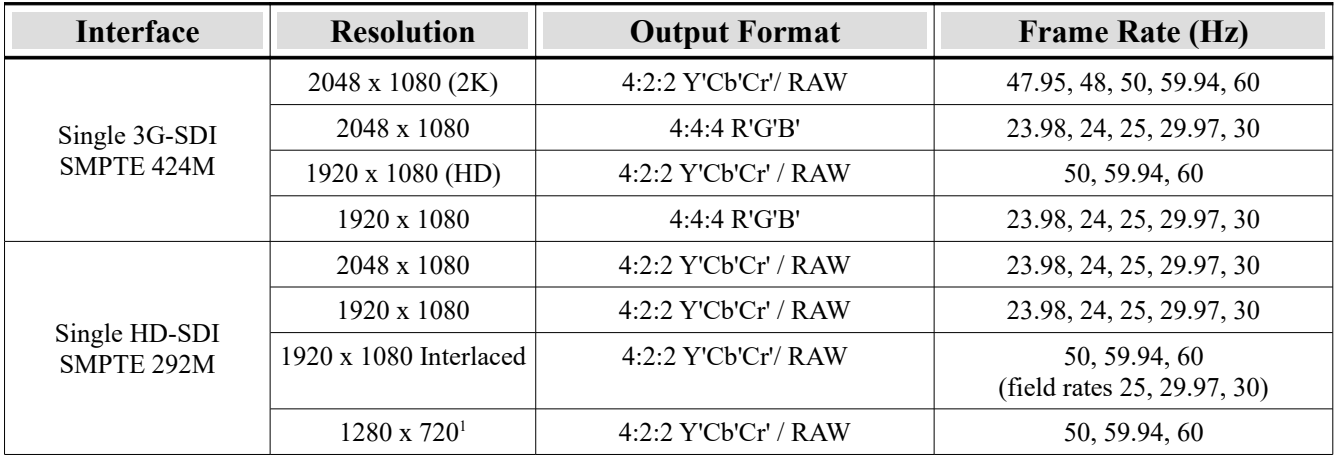

 $<sup>1</sup>$  Not supported on 2KSDI-Mini RS</sup>

<span id="page-5-3"></span>*Table 2. Supported output formats*

### <span id="page-6-0"></span>*1.2 Camera Highlights*

- Superior image quality
- Low noise and high dynamic range
- Multiple output format options
- Multiple image sampling formats, 4:2:2 / 4:4:4 / RAW
- ISO settings in  $\frac{1}{2}$  stop increments (3dB)
- Fine gain adjustment up to 48.0dB
- Advanced color processing
- Automatic exposure and gain control
- Optical Low Pass Filter (OLPF) and IR-Cut filter
- Tri-level sync input
- Rugged aluminum case
- RS485 control with host application or handheld remote
- On Screen Display (OSD) menu overlay
- Low power,  $3.7W$   $\omega$  12V

### <span id="page-7-0"></span>**2 Mechanical**

Mechanical drawings of camera body shown in [Figure 1.](#page-7-1)

**Front** Rear

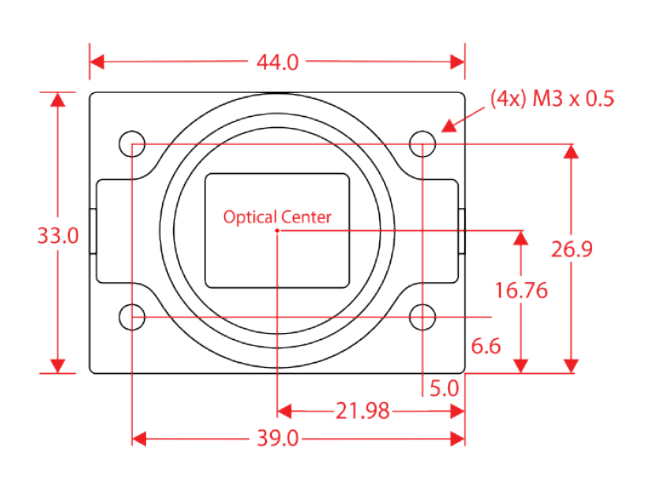

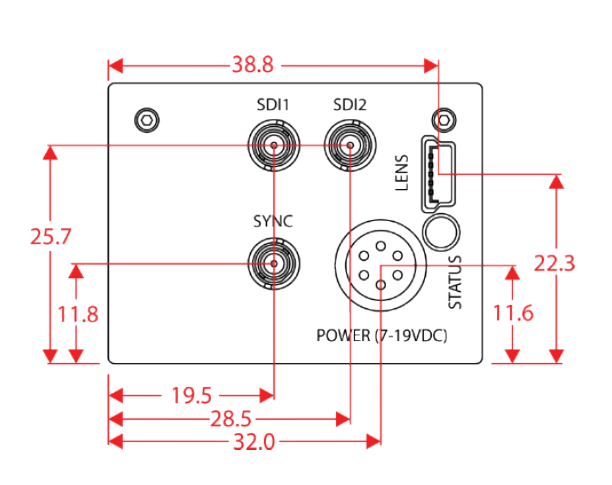

**Bottom Side Side** 

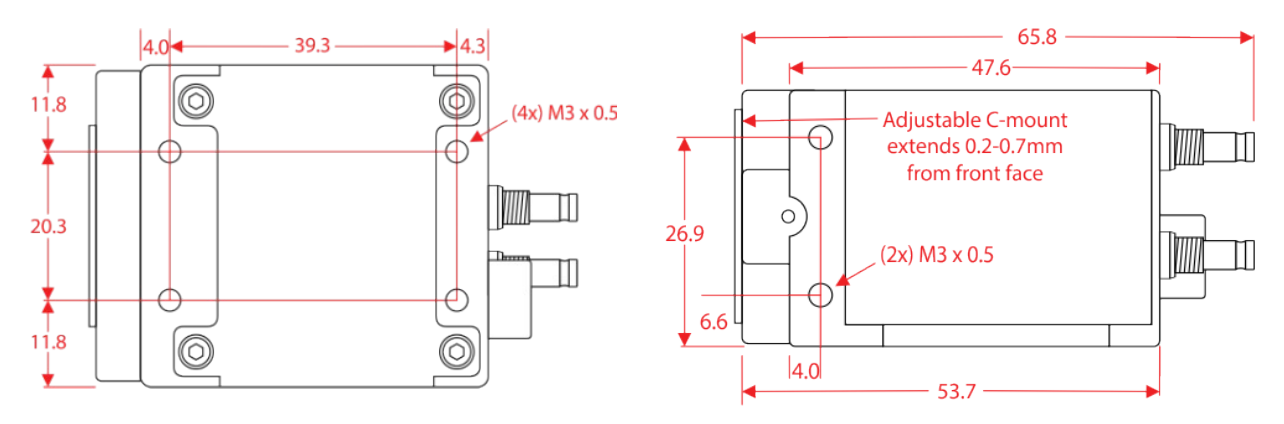

<span id="page-7-1"></span>*Figure 1. Mechanical drawings*

### <span id="page-8-1"></span>*2.1 Mechanical Specifications*

Summary of mechanical specifications are shown in [Table 3.](#page-8-4)

| <b>Specification</b>  | <b>Description</b>                                               |
|-----------------------|------------------------------------------------------------------|
| Size                  | 33.0 mm x 44.0 mm x 53.7 mm                                      |
| Weight                | $140$ g (with no lens)                                           |
| <b>Mounting Holes</b> | Bottom $-4x$ M3 x 0.5<br>Other sides $-2x$ M3 x 0.5              |
| Power Connector       | Male 6-pin push pull Hirose<br>Mating connector: HR10A-7P-6S(73) |
| Lens Connector        | USB Mini B                                                       |
| Video Output          | $2x$ DIN 1.0/2.3 type                                            |
| Sync Input            | $1x$ DIN $1.0/2.3$ type                                          |

<span id="page-8-4"></span>*Table 3. Mechanical specifications*

### <span id="page-8-0"></span>*2.2 Power*

2KSDI-Mini cameras are powered using a 7-19V DC power source. The power connector is shown i[n](#page-8-3) [Figure 2,](#page-8-3) and the pinout is shown in [Table 4.](#page-8-2) When using active EF lens mount the power supply must be 8-16V DC.

| Pin | <b>Description</b> |
|-----|--------------------|
|     | NC.                |
| 2   | RS485 $(A)$ –      |
| 3   | 7-19V              |
| 4   | NC                 |
| 5   | $RS485 (B) +$      |
| 6   | <b>GND</b>         |

<span id="page-8-2"></span>*Table 4. Power connector Pinout*

<span id="page-8-3"></span>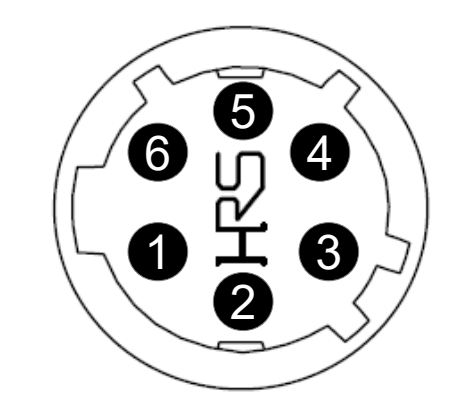

*Figure 2. Power Connector*

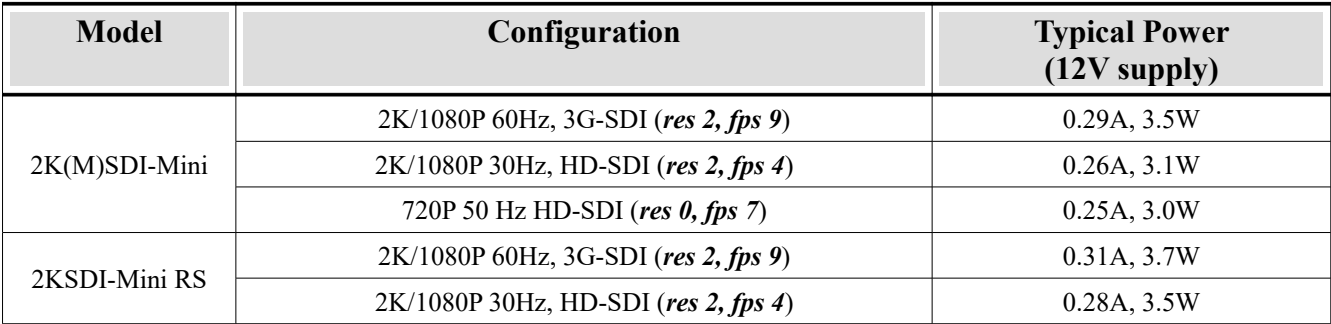

Typical power consumption for 2KSDI-Mini cameras is shown in [Table 5.](#page-9-3)

<span id="page-9-3"></span>*Table 5. Power consumption*

### <span id="page-9-0"></span>*2.3 Lens*

A stainless steel C-mount lens adapter ring is used to ensure the proper back focus. The position is factory calibrated and tested on each camera. Two set screws on the sides (#4-40) firmly hold the ring in place. The position of the ring can be adjusted, if necessary, use a 0.05" hex key. The amount of torque on the set screws should not exceed 22.5 ounce inches or deflection in the stainless steel ring may occur causing issues threading lenses on and off the camera.

An optional C-mount to Active EF-mount adapter is also available. Focus and aperture controls are fully integrated into the 2KSDI-Mini camera. The lens connector is shown in [Figure 3,](#page-9-2) and the pinout is shown in [Table 6.](#page-9-1) When using the Active EF-mount adapter the power supply must be 8-16V DC.

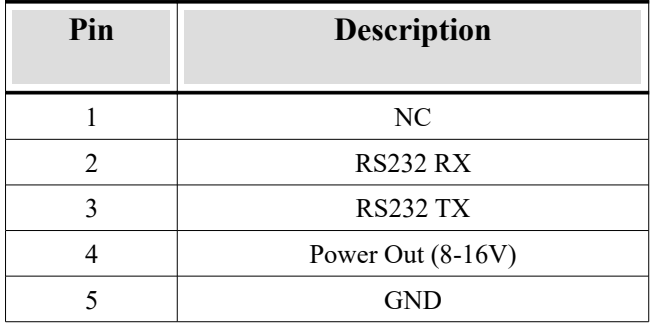

<span id="page-9-1"></span>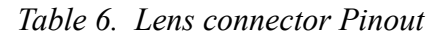

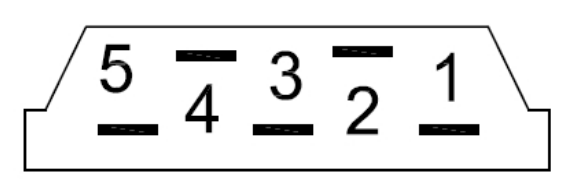

<span id="page-9-2"></span>*Figure 3. Lens Connector*

#### <span id="page-10-0"></span>*2.3.1 DC Iris*

All 2KSDI-Mini cameras are available in a "D" variant that includes an alternate lens connector pinout [\(Table 7\)](#page-10-1) that supports DC iris lenses.

| Pin | <b>Description</b> |
|-----|--------------------|
|     | Drive+             |
|     | Damp+              |
|     | Damp-              |
|     | NC                 |
|     | Drive-             |

<span id="page-10-1"></span>*Table 7. DC iris lens connector Pinout*

### <span id="page-11-2"></span>**3 Environmental**

### <span id="page-11-1"></span>*3.1 Temperature*

The operating temperature range of the 2KSDI-Mini cameras is -30ºC to 65ºC, with 20-85% relative humidity non-condensing. The Field Programmable Gate Array (FPGA) die and image sensor temperatures can be monitored through the RS485 interface (see *tmp* and *stp* commands in [Table 15\)](#page-41-0).

The storage temperature range is -40°C to 85°C, 10-90% relative humidity non-condensing.

### <span id="page-11-0"></span>*3.2 Shock and Vibration*

Results of shock and vibration testing performed on 2KSDI-Mini camera are shown in [Table 8.](#page-11-3)

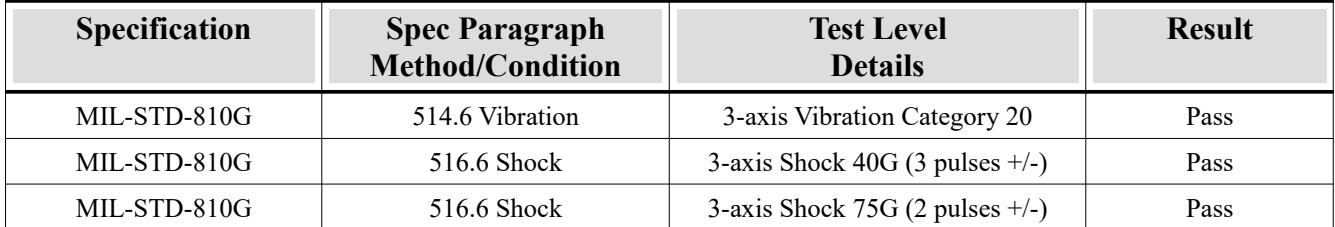

<span id="page-11-3"></span>*Table 8. Shock and vibration testing results*

### <span id="page-12-0"></span>**4 Sensor Specifications**

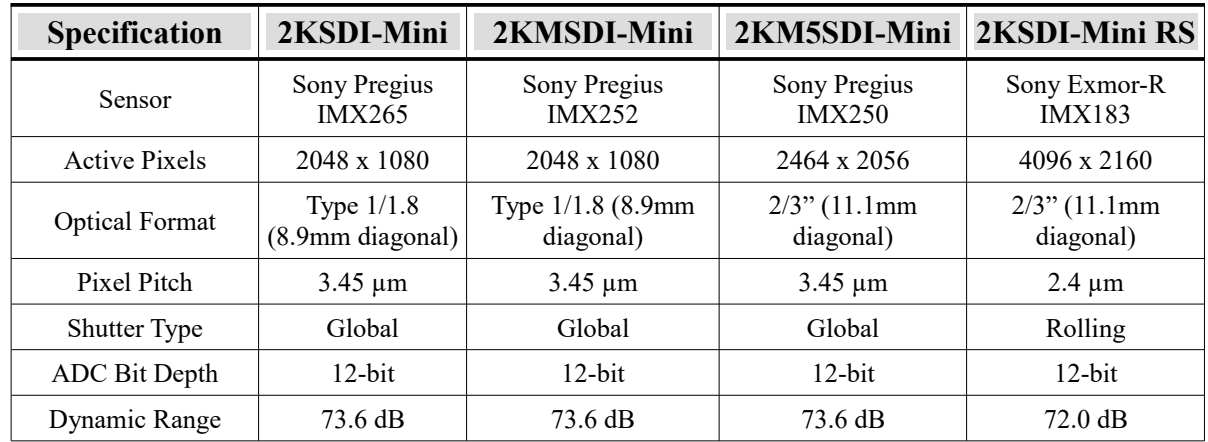

The 2KSDI-Mini camera sensor specifications are shown in [Table 9.](#page-12-1)

<span id="page-12-1"></span>*Table 9. Sensor specifications*

### <span id="page-13-0"></span>**5 Remote Control**

A handheld remote control can be used to control the 2KSDI-Mini cameras. The remote body is made from machined aluminum with a 9-button membrane keyboard making it extremely rugged and durable. On three sides of the remote there are 1/4"-20 (tripod) mounting holes and the bottom side has a 4-pin LEMO connector for power and communications.

[Figure 4](#page-13-1) shows the front view of the remote control, with a description of the button functions.

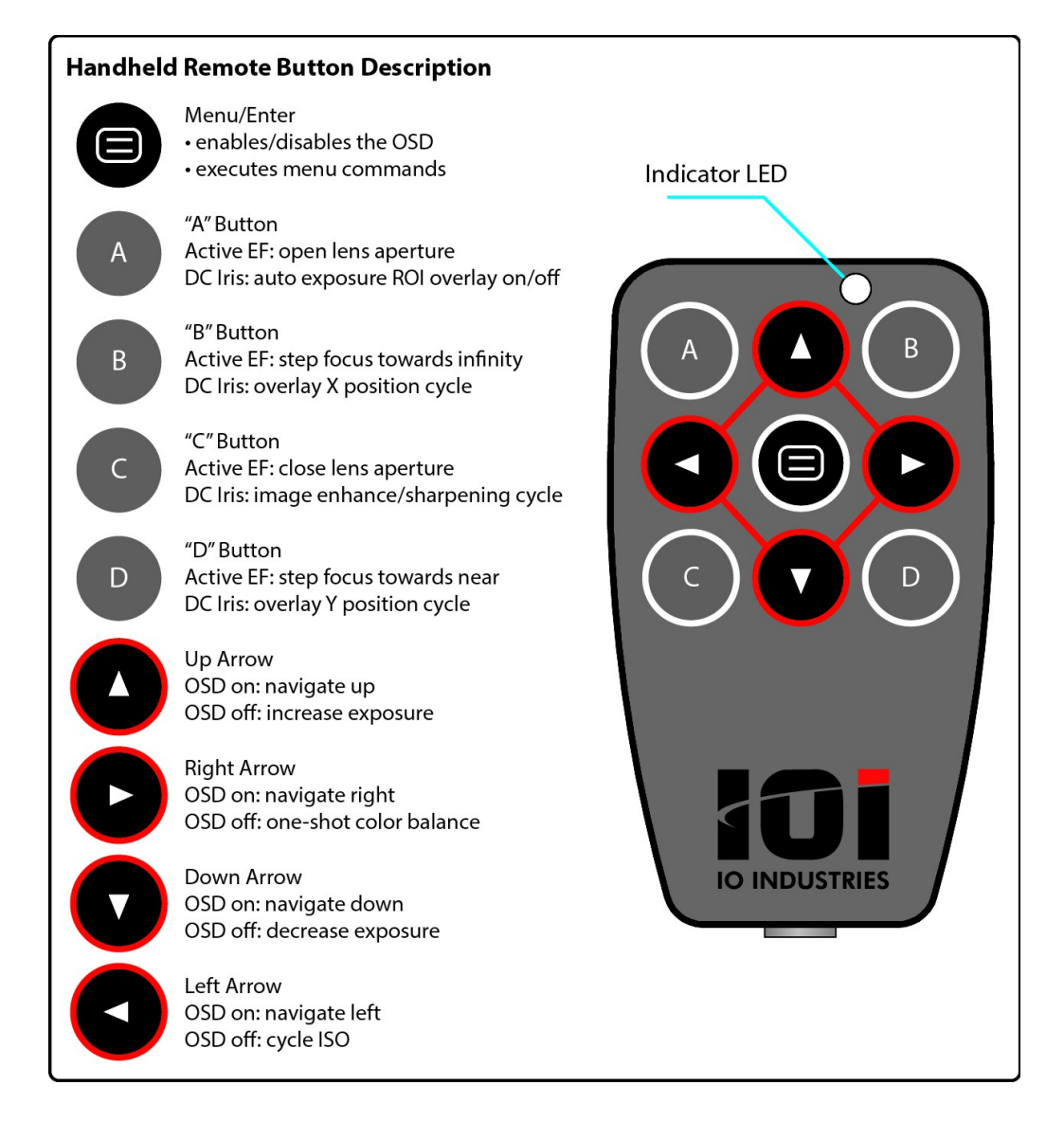

<span id="page-13-1"></span>*Figure 4. Remote control*

The mechanical specifications are shown in [Table 10.](#page-14-2)

| <b>Specification</b>  | <b>Description</b>                                                                             |  |
|-----------------------|------------------------------------------------------------------------------------------------|--|
| <b>Size</b>           | 62.0 mm (w) x 99.3 mm (h) x 17.5 mm (d)                                                        |  |
| Weight                | 150 g                                                                                          |  |
| <b>Mounting Holes</b> | $3x$ 1/4"-20 (tripod), top and sides                                                           |  |
| Power/Comm Connector  | 4-pin LEMO EGJ.0B.304-CLA<br>Mating connector used on IO Industries cables: FGJ.0B.304-CLLD52Z |  |

<span id="page-14-2"></span>*Table 10. Remote mechanical specifications*

The pinout of the power connector is shown in [Table 11.](#page-14-1)

| Pin | <b>Description</b> |
|-----|--------------------|
|     | RS485 $(A)$        |
| 2   | $RS485 (B) +$      |
| 3   | <b>GND</b>         |
|     | 10-19V DC          |

<span id="page-14-1"></span>*Table 11. Remote power connector pinout*

### <span id="page-14-0"></span>*5.1 On Screen Display*

The On Screen Display (OSD) menu overlay is in the top left corner of the output images. The OSD is overlayed on the primary output when the enter button is pressed.

Press the *E[n](#page-15-1)ter* button in the center of the remote to open the menu. The main menu is shown in [Figure 5.](#page-15-1)

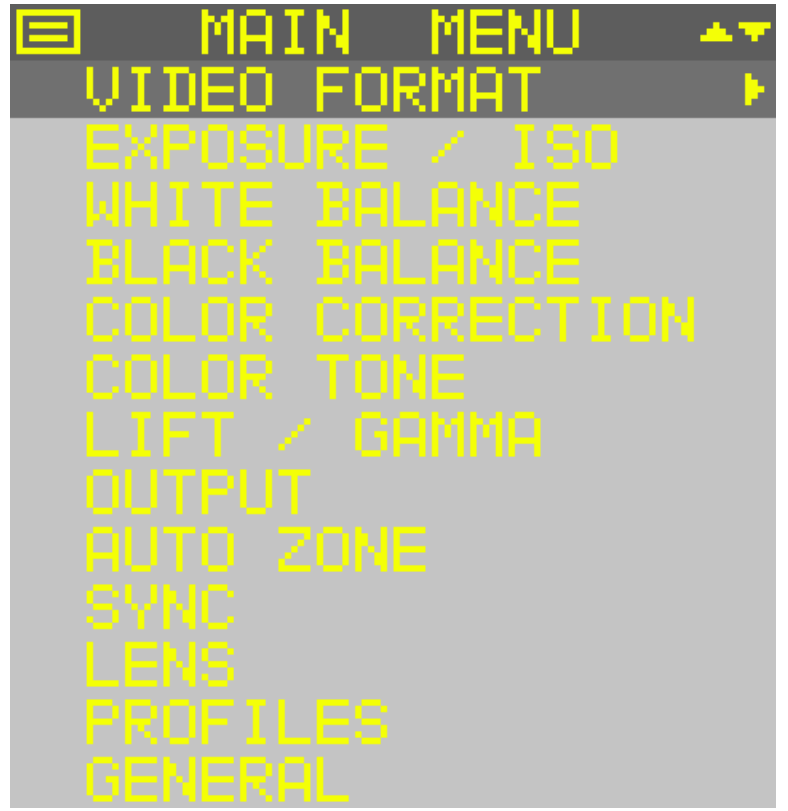

<span id="page-15-1"></span>*Figure 5. Main menu*

The main menu is overlaid in the top left of the image, inside the safe action zone. The menu is alpha blended with the luma portion of the image for transparency. The top line or title line of the menu indicates whether the main menu or sub-menu is currently being displayed. The *Enter* button symbol is shown in the top left corner of the main menu to indicate how to exit the main menu. Press the *<i>Enter* button to close the main menu.

Use the *Up* and *Down* scroll keys on the keypad to navigate the main menu, indicated by the up/down arrow in the top right corner of the menu.

The currently selected line is indicated by the mid grey level. The menu background is the lightest grey tone, and the title line is the darkest.

Press the *Right* scroll key to select a sub-menu.

#### <span id="page-15-0"></span>*5.1.1 Sub-Menus*

While in the main menu press the *Right* scroll key to select a sub-menu. The *Exposure* sub-menu is shown in [Figure 6.](#page-16-0)

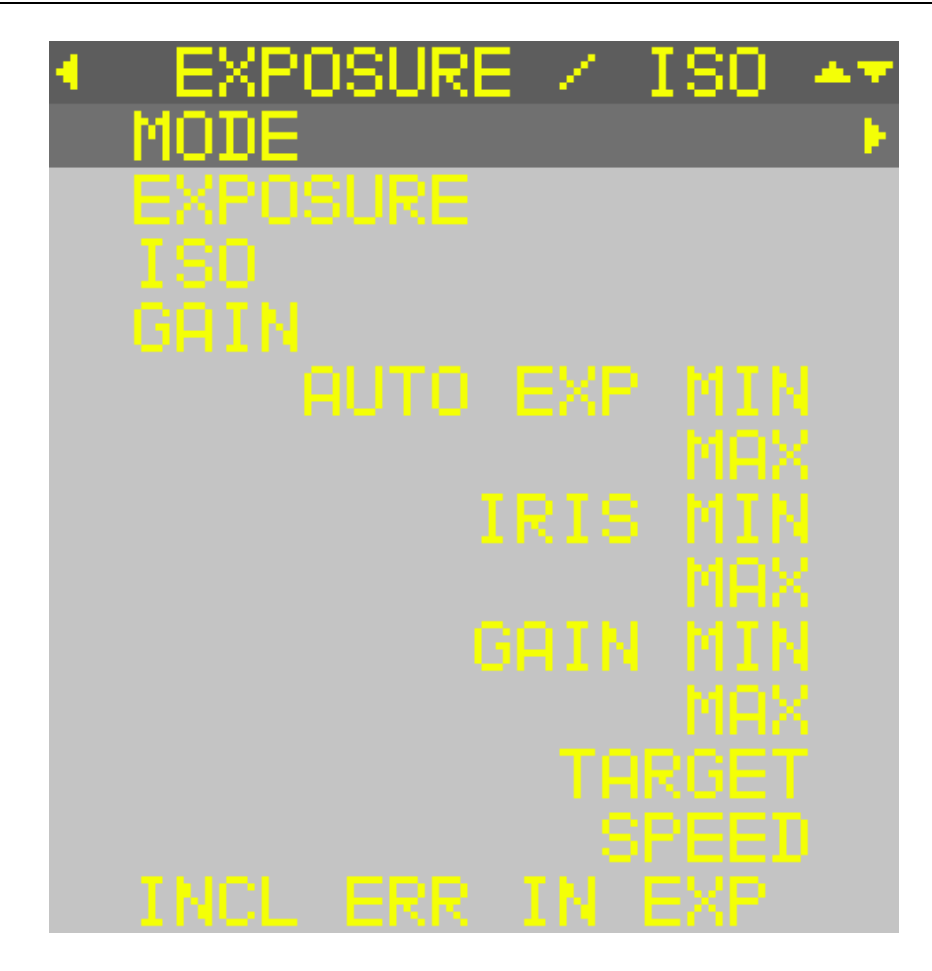

<span id="page-16-0"></span>*Figure 6. Exposure sub-menu*

The *Left* scroll button symbol is shown in the top left corner of any sub-menu to indicate how to return to the main menu. Press the *Left* scroll button to return to the main menu.

Use the *Up* and *Down* scroll keys on the keypad to navigate the selected sub-menu commands, indicated by the up/down arrow in the top right corner of the menu.

To select a command press the *Right* scroll key while that command is the active line (mid grey tone line). If a command is not selectable the right arrow will not appear when the line is selected. For example changing the exposure is not possible when auto-exposure is enabled.

[Figure 7](#page-17-0) shows the Exposure sub-menu with the exposure command selected.

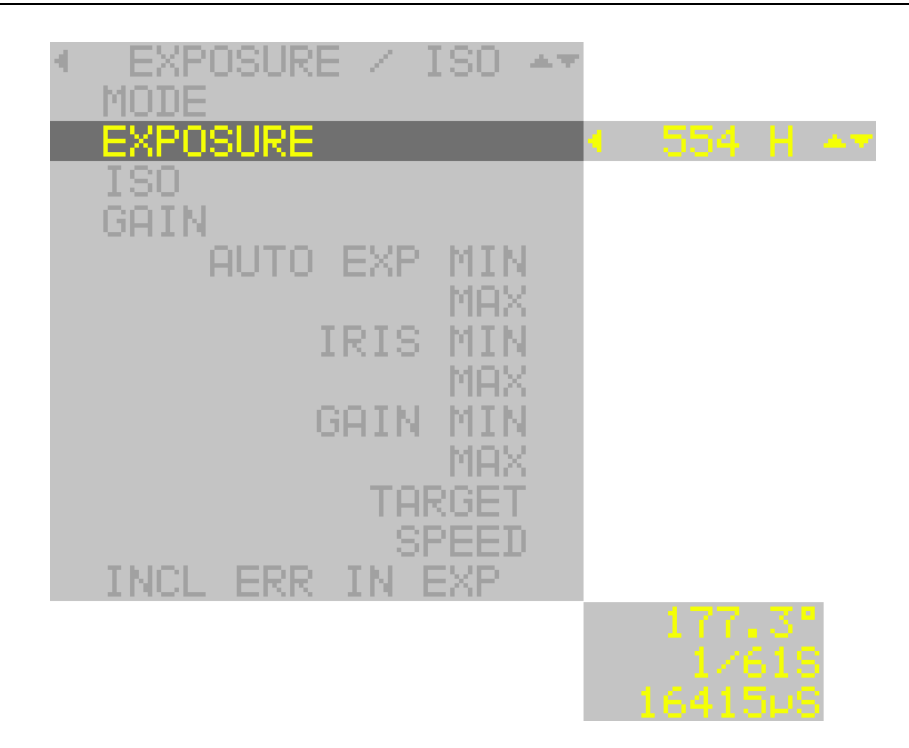

<span id="page-17-0"></span>*Figure 7. Exposure sub-menu with exposure command selected*

When a command is selected the current setting is shown to the right of the sub-menu. Only the selected command line is displayed with yellow text and the rest of the sub-menu text is changed to a mid grey value. Use the *Up* and *Down* scroll keys to change the command parameter, indicated by the up/down arrows shown at the end of the parameter line.

When the lowest parameter value for the command is reached only the up arrow will be displayed, and when the highest parameter value is reached only the down arrow will be displayed. If there is only one option for the command neither the up nor down arrow will be shown.

To return to the sub-menu press the *Left* scroll key.

When an exposure related command is selected a secondary overlay is shown to the bottom right of the menu. The exposure command in 2KSDI-Mini cameras is set in number of lines. The total number of lines transferred over an SDI interface varies with the resolution and the line time varies with frame rate. The secondary overlay displays the exposure time in commonly used terminology: degrees, fraction of a second and in microseconds.

Some commands will change the parameter immediately, like the exposure time shown in [Figure 7.](#page-17-0) For commands that take longer to execute (output format) and those which present a list of available options to select (save to user set), the *Enter* key will be shown at the end of the parameter line.

The Video Format sub-menu with the format command selected is shown in [Figure 8.](#page-18-0)

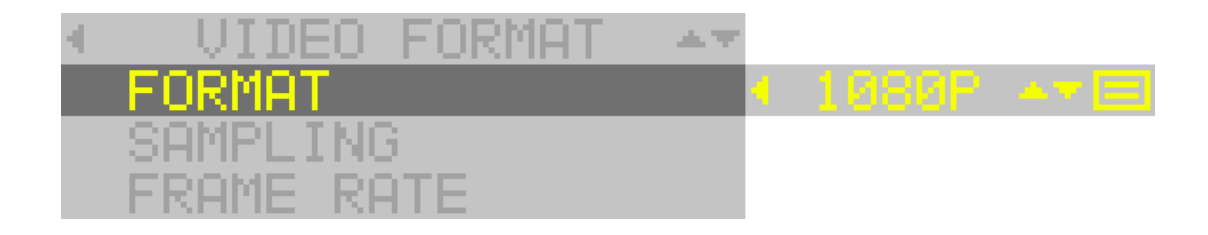

<span id="page-18-0"></span>*Figure 8. Video format sub-menu with format command selected*

For commands where the *Enter* key is shown at the end of the parameter line, scroll through the list of parameters using the *Up* and *Down* scroll keys and to set the desired parameter press the *Enter* button. After the command completes the on-screen menu will return to the sub-menu. To exit the parameter list for a command press the *Left* scroll key.

### <span id="page-19-0"></span>*5.2 Command Protocol*

The remote control uses a simple ASCII command protocol similar to the host RS485 adapter. Below are some key points about the serial control:

- 8-bit, 115200 baud, 1 stop bit and no parity.
- All remote control commands start with a single apostrophe sign (0x27) followed by a character in the range 0x30-0x3f and finish with a carriage return (0x0d).
- When the remote control is first powered a discovery command of '0<CR> $(0x27, 0x30, 0x0d)$ is repeated until any button is pressed or an ACK character (0x06) is received from the camera. The status LED will blink during this process.

[Table 12](#page-19-1) shows the character values for each button on the membrane keyboard. Some advanced users can integrate these commands into other RS485 equipment to control 2KSDI-Mini cameras.

| <b>Button</b> | <b>ASCII Character</b><br>(hex value) | <b>Button</b> | <b>ASCII Character</b><br>(hex value) |
|---------------|---------------------------------------|---------------|---------------------------------------|
| Enter         | 5(0x35)                               | A             | 1(0x31)                               |
| Left Scroll   | 4(0x34)                               | A held        | $<$ (0x3c)                            |
| Right         | 6(0x36)                               | B             | 3(0x33)                               |
| Up            | 2(0x32)                               | <b>B</b> held | $= (0x3d)$                            |
| Up held       | (0x3a)                                | $\mathcal{C}$ | 7(0x37)                               |
| Down          | 8(0x38)                               | C held        | >(0x3e)                               |
| Down held     | (0x3b)                                | D             | 9(0x39)                               |
|               |                                       | D held        | ? (0x3f)                              |

<span id="page-19-1"></span>*Table 12. Keyboard ASCII command values*

### <span id="page-20-2"></span>**6 Host Control Utility**

A utility is provided to control the Victorem 2KSDI-Mini cameras using a USB to RS-485 adapter connected to a PC running a 32-bit or 64-bit Windows (XP and higher) operating system. Other RS-485 adapters can be used, however contact IO Industries for a list of supported devices.

### <span id="page-20-1"></span>*6.1 Installation*

Follow the steps below to install the application:

- 1. Extract the installers
- 2. Run **victorem.exe** (or **victorem\_x64.exe**).
- 3. Press Next on the first screen, *Welcome to Victorem Software Setup*.
- 4. Choose a destination folder for the install. Use the Browse button to navigate the system for a location.
- 5. Chose which components to install on the *Choose Components* screen.
- 6. Press Install button.
- 7. Part way through a driver installer package for the USB to RS-485 cable adapter will also run. Follow the instructions.
- 8. Depending on the system a reboot may be necessary when the installation completes.

### <span id="page-20-0"></span>*6.2 Component Setup*

Once the control utility has been installed, follow the steps before to setup the Victorem 2KSDI-Mini camera system:

- Put lens on camera.
- Connect power supply or battery to camera.
- Connect coax cable to SDI output SDI1 and/or SDI2 and connect the other end of the cable to a monitor or recorder.
- Plug USB to RS-485 connector cable to PC (USB side), and connect other end of cable (Lemo) to power cable extension connector.
- With the camera powered start host application, **victorem\_sdi.exe**.

There are 7 main views to the control application which are described in the following sections:

• General, Exposure, Gain/Level, Color, Output, Lens, and Sync/Misc.

When the application starts all detected cameras' serial numbers will be in the drop list at the top of the application interface. A refresh button in the top left corner will force the application to re-scan all available COM ports in the system for Victorem 2KSDI-Mini cameras.

Select the serial number of the camera to control in the drop list.

### <span id="page-21-2"></span>*6.3 Slider Bar Control*

Many parameters in the control utility are changed using a slider bar control. Use the mouse to move the slider bar to change values, while holding down the left mouse button. Once focus is on the slider bar the following keyboard options can also be used to change the setting:

- Left/right or up/down arrow keys for fine adjustment.
- Page up/down keys for coarse adjustment.
- Home and End keys to set value to minimum or maximum, respectively.

### <span id="page-21-1"></span>*6.4 General View*

The general control view is shown in [Figure 9.](#page-21-3)

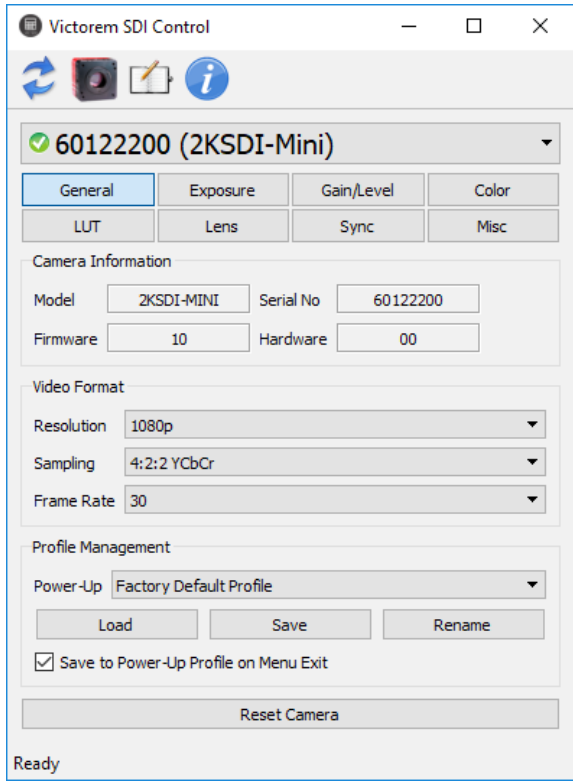

<span id="page-21-3"></span>*Figure 9. General view*

#### <span id="page-21-0"></span>*6.4.1 Camera Information*

The model, serial number, firmware version, and hardware version are shown in the section for the selected camera.

#### <span id="page-22-2"></span>*6.4.2 Video Format*

Use the Resolution drop down list to chose the camera's output resolution. The resolution selection overrides the color sampling and frame rate options. For example if the current color sampling is set to 4:4:4 RGB and the resolution is changed to 1080i, the color sampling will be automatically switched to 4:2:2 YCbCr.

For frame rates 30Hz or lower at 1080p and 2K resolutions, both 4:4:4 RGB and 4:2:2 YCbCr sampling are available. Only 4:2:2 YCbCr is available for frame rates higher than 30Hz as well as 720p and 1080i resolutions. RAW sampling is available for all resolutions and frame rates. The 2KMSDI-Mini monochrome camera is limited to RAW sampling only. Use the Sampling drop down list to choose the sampling format.

Use the Frame Rate drop down list to choose the camera's output frame rate.

#### <span id="page-22-1"></span>*6.4.3 Profile Management*

To change the power-up profile of the camera select one of the 8 user profiles or the factory profile in the drop down list.

To save the current camera settings to one of the 8 user profiles press the Save button. Select the profile from the drop list and press the OK button.

To rename one of the 8 user profiles press the Rename button. Select the profile to rename in the drop down list. Enter the new name for the profile, max 31 characters and press OK.

Note only the first 16 characters of the user profile name will be shown in the OSD menu overlay.

An option is included to save the camera's current settings the selected power-up profile when exiting the camera's on-screen display menu.

### <span id="page-22-0"></span>*6.5 Exposure View*

The Exposure control view with Manual exposure mode selected is shown in [Figure 10.](#page-23-1)

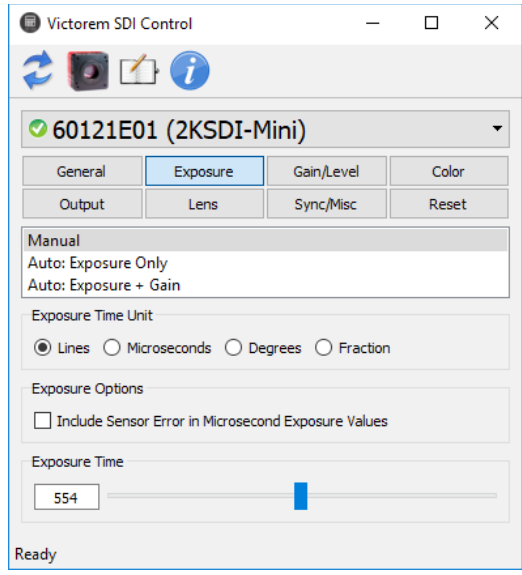

<span id="page-23-1"></span>*Figure 10. Exposure view*

#### <span id="page-23-0"></span>*6.5.1 Exposure Time*

Use the slider bar to or enter a value to set the exposure time. Exposure time in the camera is in units of lines, but the Exposure Time Unit selection changes the control's display to be either lines, microseconds, degrees or fractions of a second as desired. [Table 13](#page-23-2) lists the line times of all output modes.

| <b>Output Mode</b>       | Line Time $(\mu s)$ |
|--------------------------|---------------------|
| 1080p60 / 2k60 / 1080i60 | 14.815              |
| 1080p59 / 2k59/ 1080i60  | 14.830              |
| 1080p50 / 2k50 / 1080i60 | 17.778              |
| 2k48                     | 18.519              |
| 2k47                     | 18.537              |
| 1080p30 / 2k30           | 29.630              |
| 1080p29 / 2k29           | 29.659              |
| 1080p25 / 2k25           | 35.556              |
| 1080p24 / 2k24           | 37.037              |
| 1080p23/2k23             | 37.074              |

<span id="page-23-2"></span>*Table 13. Line times*

The sensor in the camera has a fixed "exposure error" that is added to the exposure time. To include this error in the displayed exposure time, click the checkbox under Exposure Options. [Table 14](#page-24-1) lists the exposure error.

| <b>Model</b> / Mode                        | Exposure Error $(\mu s)$ |
|--------------------------------------------|--------------------------|
| RS models $/ 1080p$ or 2K, 60<br>or $59Hz$ | 2.18                     |
| RS models / all other modes                | 2.11                     |
| All other models and modes                 | 13.73                    |

<span id="page-24-1"></span>*Table 14. Exposure error*

#### <span id="page-24-0"></span>*6.5.2 Auto Exposure Modes*

The Exposure view with automatic exposure enabled is shown in [Figure 11.](#page-24-2) All 2KSDI-Mini cameras support two modes of automatic exposure control: Exposure Only and Exposure + Gain. Cameras equipped with an EF lens mount add the following modes: Exposure + Aperture and Exposure + Aperture + Gain.

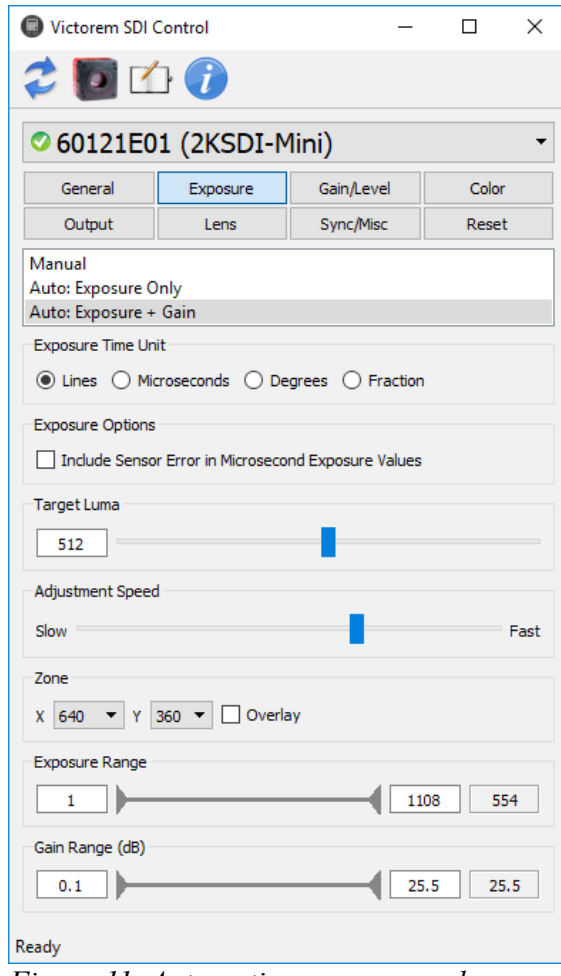

<span id="page-24-2"></span>*Figure 11. Automatic exposure mode*

When automatic exposure is enabled, the camera calculates the average luma of a 1/5 height by 1/5 width zone and compares it to the Target Luma value. Adjustments are made to the exposure, gain and aperture to reach the target value. Use the edit box or slider bar to adjust Target Luma. Move the auto exposure zone by selecting its X and Y position with the drop down lists. Check the check box to display the zone on the overlay.

Use the Exposure, Gain, and Aperture Range controls to ensure that the exposure, gain and aperture stay within the desired range. The rate at which the camera modifies the parameters is controlled by the Adjustment Speed slider.

"D" model cameras add a DC Iris auto exposure mode. In this mode the camera uses the calculated average luma of the auto exposure zone to drive a voltage to the DC Iris lens. The lens will adjust its aperture to keep a consistent luma level.

### <span id="page-25-1"></span>*6.6 Gain/Level View*

The Gain/Level view is shown in [Figure 12.](#page-25-2)

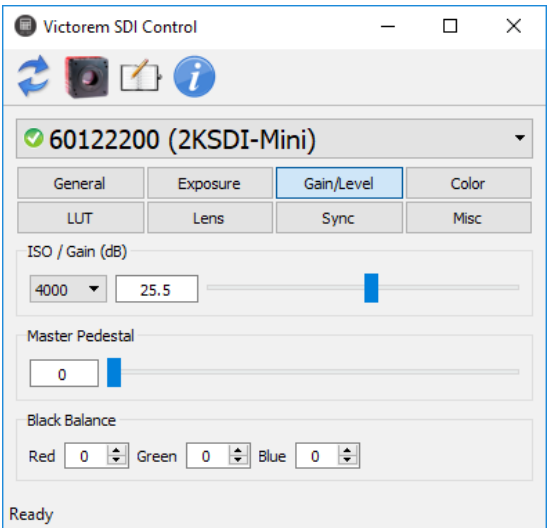

<span id="page-25-2"></span>*Figure 12. Gain/level view*

#### <span id="page-25-0"></span>*6.6.1 Gain*

Gain can be adjusted by selecting either the ISO level or directly setting the gain in dB.

The gain setting varies between non-RS and RS camera models. All models have a total analog and digital gain that can be set from 0dB to 48dB. Non-RS cameras have gain up to 24dB applied with an analog gain block, while any additional gain up to 48dB total is applied with a digital gain block, both of which are on the sensor. RS models cameras have gain up to 26.6dB applied with an analog gain on the sensor, while any additional gain up to 48dB total is applied with a digital gain block in the camera.

#### <span id="page-26-2"></span>*6.6.2 Master Pedestal*

Use the slider bar or edit box in the Master Pedestal section to set the output master pedestal.

#### <span id="page-26-1"></span>*6.6.3 Black Balance*

The black balance can be used to apply an offset to each color plane independently. The range of the offsets is -511 to 511. The pixel value range is compressed or stretched depending on the offset to maintain the full dynamic range.

### <span id="page-26-0"></span>*6.7 Color View*

The Color control view is shown in [Figure 13.](#page-26-3)

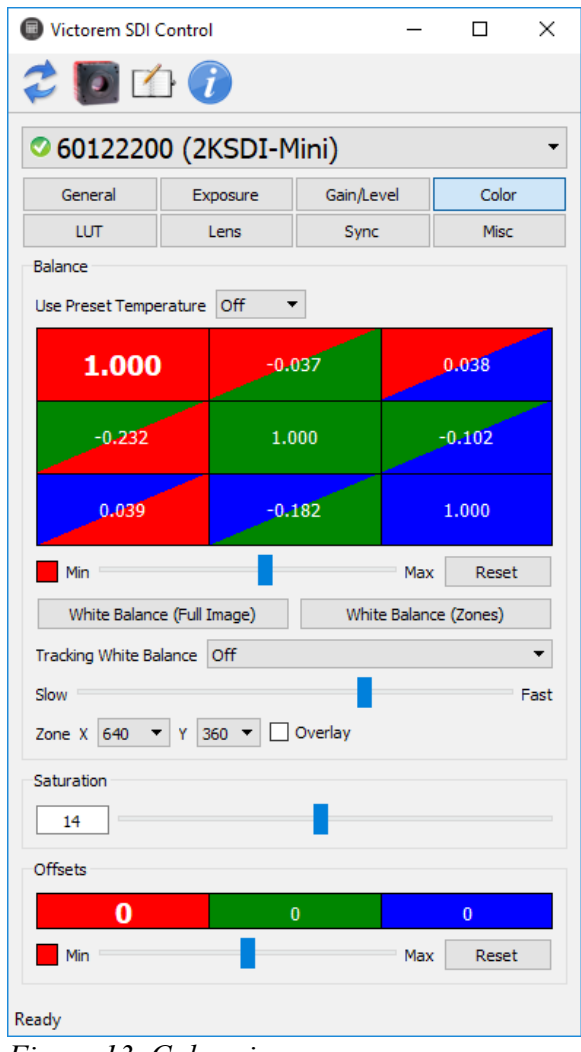

<span id="page-26-3"></span>*Figure 13. Color view*

#### <span id="page-27-2"></span>*6.7.1 Balance*

The Victorem 2KSDI-Mini has a number of color temperature presets from 2000K to 8000K, in 100K increments. Select the desired color temperature from the Use Preset Temperature list to load the color matrix with the preset. With a color preset selected the red, green, and blue multipliers in the Color Correction Matrix (CCM) cannot be changed and will be greyed out. The White Balance and Tracking White Balance features are also not available when a color preset is selected. To manually change the color multipliers or use the automatic white balance features select Off from the Use Preset Temperature list.

The CCM is used to compensate for cross-talk induced by the sensor micro-lenses and color filter process, lighting and temperature effects. The range of the multipliers in the 3x3 matrix is (-7.999, 7.999) in steps of  $1/1024 \approx 0.001$ . The matrix is shown in [Figure 14.](#page-27-3)

<span id="page-27-3"></span>
$$
\begin{bmatrix} R' \\ G' \\ B' \end{bmatrix} = \begin{bmatrix} Crr & Crg & Crb \\ Cgr & Cgg & Cgb \\ Cbr & Cbg & Cbb \end{bmatrix} \times \begin{bmatrix} R \\ G \\ B \end{bmatrix}
$$
  
Figure 14. Color matrix

Each of the nine elements are colored to easily identify the colors effected by the multiplier. To change one of the multipliers first select the element in the matrix with the left mouse button. The selected element's value will be shown large than the others. Use the slider bar below the matrix to adjust the selected multiplier. Press the Reset button to reset the selected element.

The identity elements (Crr, Cgg, and Cbb) are used for white balance. These elements can be changed manually or press either of the White Balance buttons to perform automatic color balance.

For continuous automatic white balance select one of the options from the Tracking White Balance drop down. Tracking white balance uses either the full image or a 1/5 height by 1/5 width movable region. Use the slider bar to adjust the speed and smoothness of CCM adjustments made by tracking white balance.

#### <span id="page-27-1"></span>*6.7.2 Saturation*

The color saturation can be set from 0 to 30. A saturation of 10 produces no change, a value or 0 produces black and white images, and values greater than 10 increase saturation with a value of 30 producing super color. To change the color saturation enter a value into the edit control box, or use the slider bar.

#### <span id="page-27-0"></span>*6.7.3 Offsets*

An offset can be be applied to each color plane at the output of the CCM and saturation block within the color processing pipeline of the 2KSDI-Mini camera. The range of the integer offset is (-511, 511). To change the offset value first select the color plane to adjust. Next use the slider bar to adjust the offset value. Press the Reset button to set the selected offset back to zero.

### <span id="page-28-2"></span>*6.8 LUT View*

The LUT control view is shown in [Figure 15.](#page-28-4)

### <span id="page-28-1"></span>*6.8.1 LUT*

The Victorem 2KSDI-Mini cameras have two user lookup table (LUT) stages in the data path. The first stage allows separate lookup tables to be applied to each of the color planes independently before color space conversion. The second stage is the Gamma stage that applies a lookup table to luma after color space conversion.

Up to eight tables can be saved to the camera alongside a fixed factory default gamma table called IO Gamma 1. Select the lookup table to load by using the LUT drop down list.

Any of the eight saved LUTs can be renamed. Press the Rename LUT button and then select the table to rename. A dialog will pop up with an edit box to enter a new name. The name can be up to 31 characters long. Note that the SDI onscreen menu will only display 16 characters. Press OK to save *Figure 15: LUT view* the name or Cancel to abort.

To load a custom LUT into the camera press the Replace LUT button then select the LUT to be overwritten from the drop down list. Press the Load button. A file select dialog will appear for choosing the file to load. The LUTs loaded into the Victorem 2KSDI-Mini cameras at the factory are stored in the LUT subfolder in the installation path (..\IO Industries\Victorem\Lut) shows an example of a .lut file, which can be edited using any text editor. An example .lut file is shown in [Figure 16.](#page-28-3)

#### <span id="page-28-0"></span>*6.8.2 Luma Curve*

The Victorem 2KSDI-Mini cameras include an adjustable luma curve for fine-tuning luminance output after the lookup tables have been applied. The luma curve is constructed in a piecewise manner with 4 movable knee points that are connected by 5 linear segments.

Input to the luma curve is represented by the X axis. Output from the luma curve is represented by the Y axis. The curve can be adjusted either dragging the kneepoints on the curve or directly editing their coordinates.

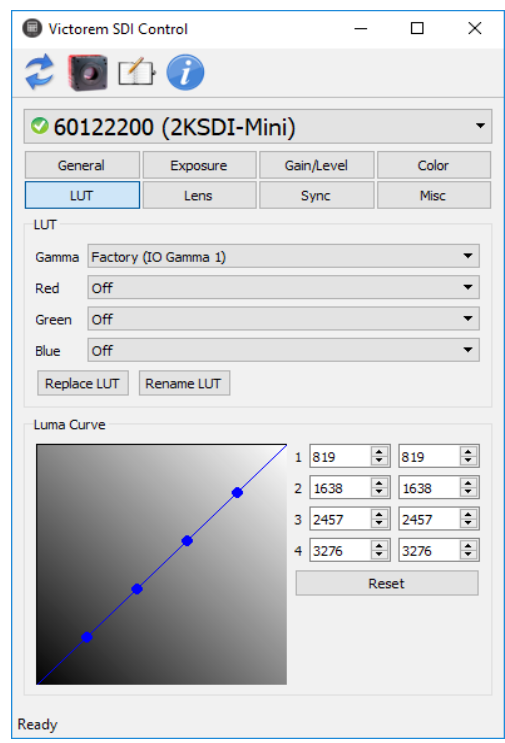

<span id="page-28-4"></span>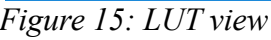

|                | C:\Program Files\IO Industries\V            |           | ×          |               |
|----------------|---------------------------------------------|-----------|------------|---------------|
| File           | Edit Search View Encoding Language Settings |           |            |               |
| Tools          | Run Plugins Window<br>Macro                 | $\cdot$ ? |            | x             |
| □              | 日日<br>BGA / GA / DC / A                     |           |            | $\rightarrow$ |
|                | HLG.lut E3                                  |           |            |               |
| ı              | Hybrid Log Gamma                            |           |            | ^             |
| $\overline{2}$ | 0, 0                                        |           |            |               |
| 3              | 1,110                                       |           |            |               |
| $\overline{4}$ | 2,156                                       |           |            |               |
| 5              | 3,192                                       |           |            |               |
| 6              | 4,221                                       |           |            |               |
| $\overline{7}$ | 5,247                                       |           |            |               |
| 8              | 6,271                                       |           |            |               |
| 9              | 7,293                                       |           |            |               |
| 10             | 8,313                                       |           |            |               |
| 11             | 9,332                                       |           |            |               |
| 12             | 10,350                                      |           |            |               |
| 13             | 11,367                                      |           |            |               |
| 14             | 12,384                                      |           |            |               |
| 15             | 13,399                                      |           |            |               |
| 16             | 14,414                                      |           |            |               |
| 17             | 15,429                                      |           |            |               |
| 18             | 16,443                                      |           |            |               |
| 19             | 17,457                                      |           |            |               |
| 20             | 18,470                                      |           |            |               |
| 21             | 19,483                                      |           |            |               |
| 22             | 20,495                                      |           |            |               |
| 23             | 21,507                                      |           |            |               |
| 24             | 22,519                                      |           |            |               |
| Ln:1           | Col: Windows (CR LF)                        | UTF-8     | <b>INS</b> |               |

<span id="page-28-3"></span>*Figure 16: .lut file*

### <span id="page-29-3"></span>*6.9 Lens View*

The Lens control view is shown in [Figure 17.](#page-29-5) This view is used to control lenses connected to a camera with an EF lens mount. The Lens control view is not available for "D" model cameras that support DC Iris lenses.

#### <span id="page-29-2"></span>*6.9.1 Aperture*

The aperture setting controls the iris in the lens to vary the amount of light it allows into the camera. An aperture value of zero corresponds to a fully open aperture. The maximum number of aperture steps varies from lens to lens.

#### <span id="page-29-1"></span>*6.9.2 Focus*

The large arrow buttons are used to change the focus position of the lens. From left to right the button functions are: move focus to minimum, step focus towards minimum, step focus towards infinity, and move focus to infinity. The Step Size adjustment controls how far the lens moves with each press of the step arrows. The effect of the step size varies from lens to lens.

#### <span id="page-29-0"></span>*6.9.3 Status*

Information about the current state of the lens is displayed in the status area.

#### <span id="page-29-4"></span>*6.9.4 Direct Control*

The Direct Control section is for sending commands directly to the EF lens mount.

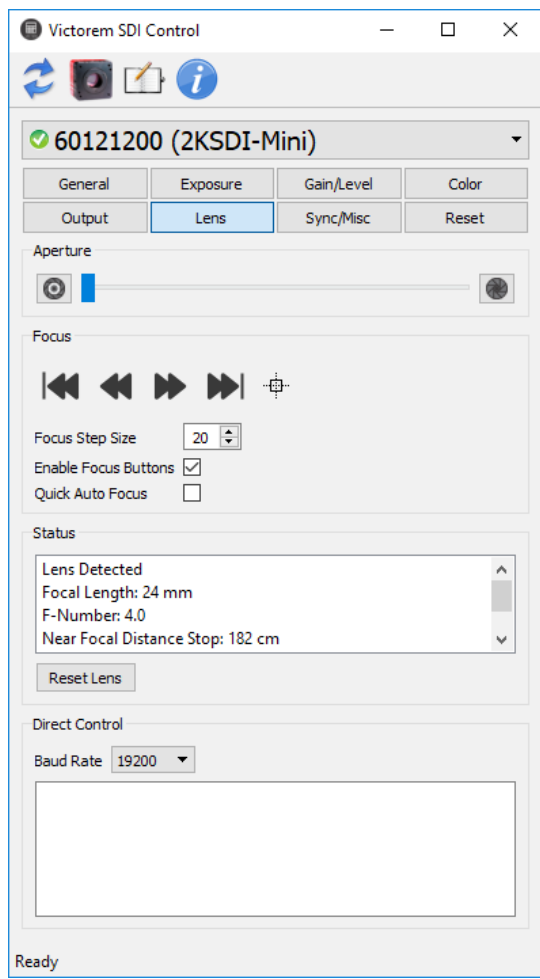

<span id="page-29-5"></span>*Figure 17. Lens view*

### <span id="page-30-0"></span>*6.10 Sync View*

The Sync/Misc control view is shown in [Figure 18.](#page-30-1)

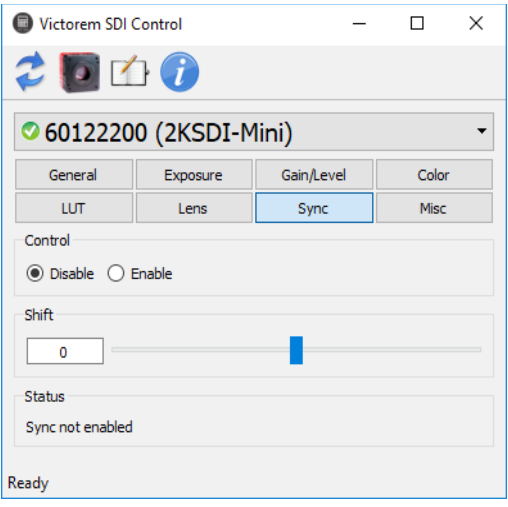

<span id="page-30-1"></span>*Figure 18. Sync view*

The Victorem 2KSDI-Mini has a sync input on the back of the camera supporting tri-level sync signals. Uset the radio button to enable tri-level sync.

Possible status indications are listed in .

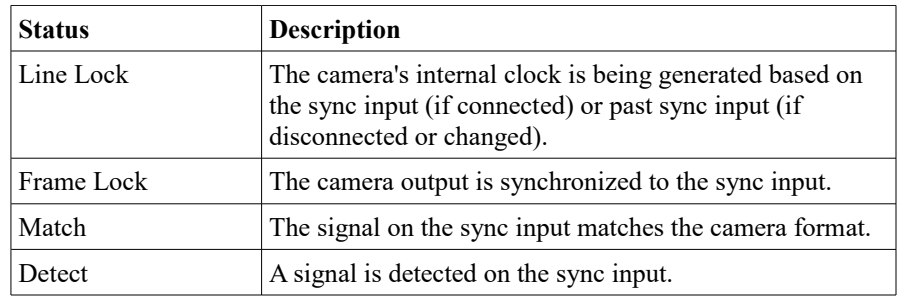

When sync is enabled but there is not a valid signal on the sync input, the camera status LED will flash red. When the camera is locking to the sync input, the LED will flash green. When the camera is locked on to the sync signal the LED will stop flashing and remain green.

### <span id="page-31-3"></span>*6.11 Misc View*

The Misc View is shown in [Figure 19.](#page-31-4)

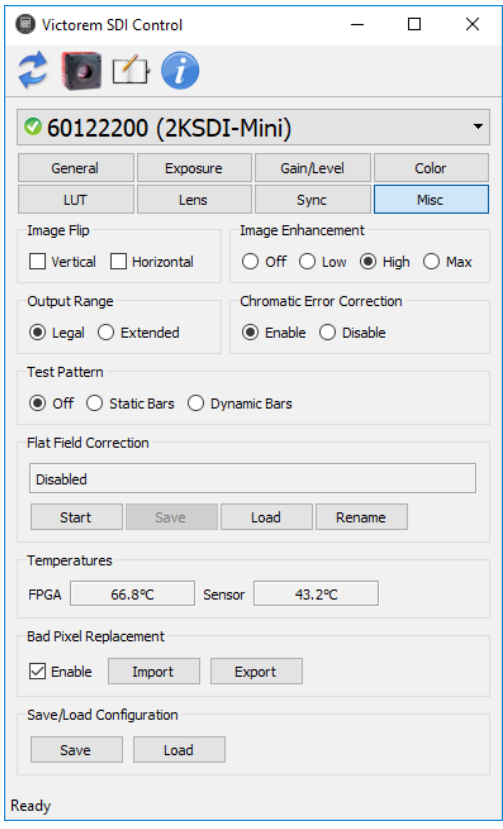

<span id="page-31-4"></span>*Figure 19. Sync view*

#### <span id="page-31-2"></span>*6.11.1 Image Flip*

The output of the camera can be flipped in the vertical and/or horizontal (non-RS only) directions.

#### <span id="page-31-1"></span>*6.11.2 Image Enhancement*

Image Enhancement can be enabled to improve the sharpness of edges and lines in the output image. Three levels of intensity are selectable with the radio buttons.

#### <span id="page-31-0"></span>*6.11.3 Output Range*

The output pixel value range can be set to either Legal (SMPTE 274M 8.7) or Extended (SMPTE 274M 8.12). Legal range for luma is 64-940. Legal range for chroma is 64-960. Extended range for both luma and chroma is 4-1019. Raw sampling mode always used extended range output.

#### <span id="page-32-5"></span>*6.11.4 Chromatic Error Correction*

Enabling this correction reduces chromatic errors along sharp edges.

#### <span id="page-32-4"></span>*6.11.5 Test Pattern*

The test pattern is a set of six vertical bars. From left to right the colors are: white, yellow, cyan, green, magenta, red, and blue. The dynamic pattern adds a moving vertical line and a moving horizontal line.

#### <span id="page-32-3"></span>*6.11.6 Flat Field Correction*

For lenses that do not evenly illuminate the camera's sensor, the Victorem 2KSDI-Mini cameras include a flat field correction algorithm. Once calibrated, the flat field correction can eliminate lens vignetting. Up to 4 different corrections can be stored in the camera's non-volatile memory. Use the following procedure to calibrate and load a flat field correction.

- 1. Set up the lens as it is to be used for shooting, including desired aperture, for best results.
- 2. Point the camera at an evenly illuminated and colored scene such as a white sheet of paper or a plain, out of focus wall.
- 3. Set the exposure time so the scene is a medium gray, with no pixels saturated or black.
- 4. Click the Start button in the Flat Field Correction section.
- 5. Save the correction by clicking the Save button and selecting a location. The stored correction can be renamed by clicking the Rename button.
- <span id="page-32-2"></span>6. Load a correction by clicking the load button and selecting the desired correction location.

#### *6.11.7 Temperatures*

Displays the current temperature of the camera's FPGA and sensor. Note that RS model cameras are unable to report the sensor temperature.

#### <span id="page-32-1"></span>*6.11.8 Bad Pixel Replacement*

The bad pixel replacement algorithm should always be enabled. To export a text file containing a list of bad pixels, click Export. Click Import to import a list of bad pixels from a text file.

#### <span id="page-32-0"></span>*6.11.9 Save/Load Configuration*

The Victorem SDI Control can save a camera configuration to a file. Use the Save and Load buttons to save or load configurations.

### <span id="page-33-0"></span>**7 Camera Commands**

For advanced users, control of a 2KSDI-Mini camera can be done using a terminal program or control can be incorporated into a custom user interface or application using the simple ASCII command protocol. Below are some key points about the serial control:

- 8-bit, 115200 baud (default), 1 stop bit and no parity.
- All sent commands end with a carriage return  $(0x0d)$ , which can also be sent at any time to reset the uart receiver state machine within the camera and return it to an idle/ready state.
- Commands are 3 ASCII characters followed by the setting or simply a carriage return when no settings are associated with the command.
- A space is sent between the command and the setting.
- All settings are in hexadecimal.
- All commands letters are in lower case (including settings hex values a-f).
- To query a command a carriage return is sent after the last command character.
- Successful commands return ACK  $(0x06,$  generally seen as a dash  $(-)$  in terminal programs), invalid or rejected commands return NAK  $(0x15,$  generally seen as plus sign  $(+)$  in terminal programs). Note: some terminal programs do not display non-printable characters such as ACK and NAK.
- A query returns the command, the current value, the minimum and maximum allowable values within brackets, a carriage return and finally an ACK.
- Get camera parameters command (**gcp**) returns all command settings.

#### *Examples:*

- 1. Set exposure time to 563 lines:
	- Command: **exp 233<CR>**
	- Response: **<ACK>**
- 2. Query exposure time:
	- Command: **exp<CR>**
	- Response: **exp 233 (001,454)<CR> <ACK>**

### <span id="page-34-0"></span>*7.1 Command Summary*

[Table 15](#page-41-0) summarizes all available commands. The presence and size of a command's parameters are shown with the letter 'Y' (see *Format* column). Each letter 'Y' represents a hexadecimal digit from 0 to f.

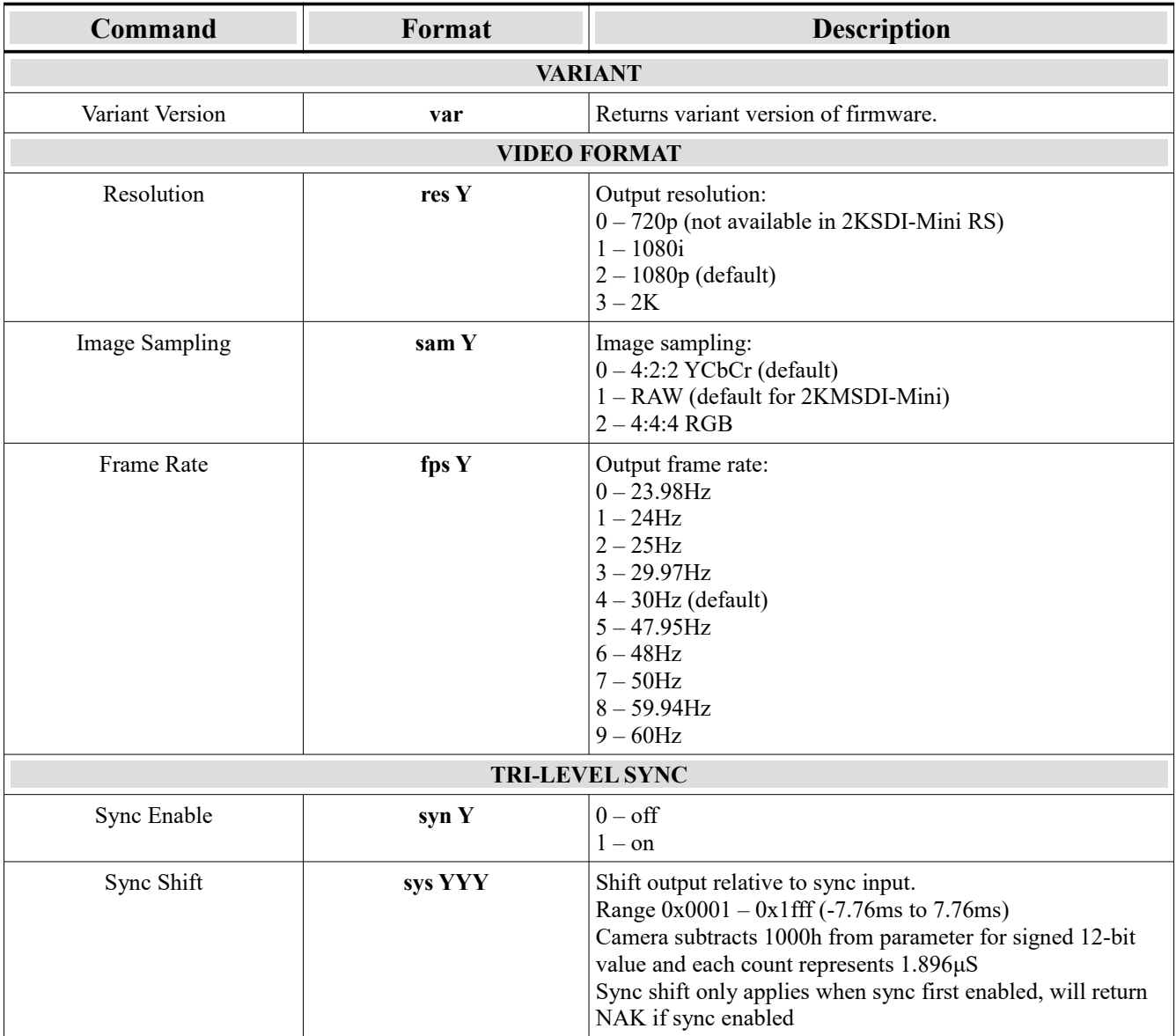

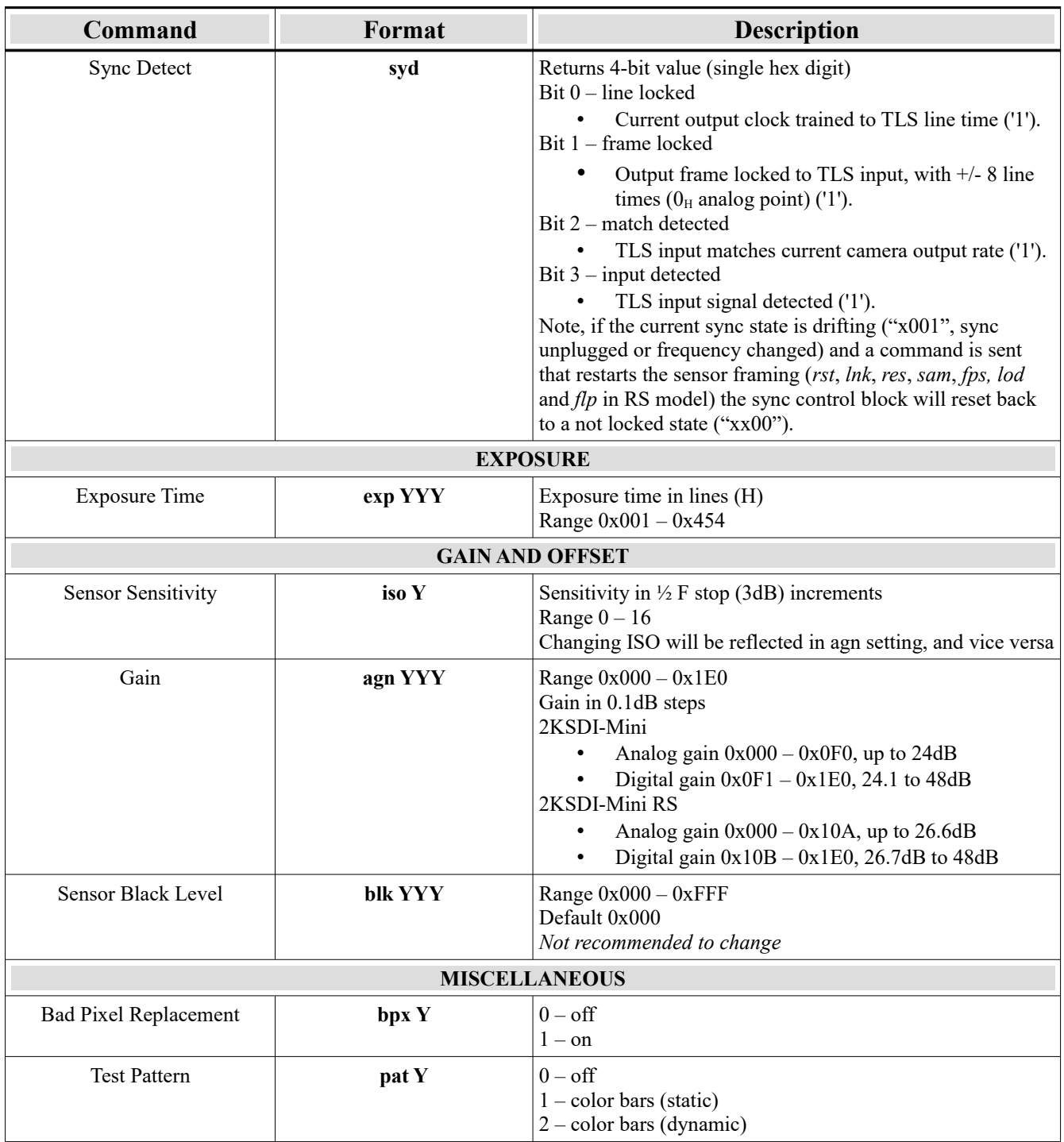

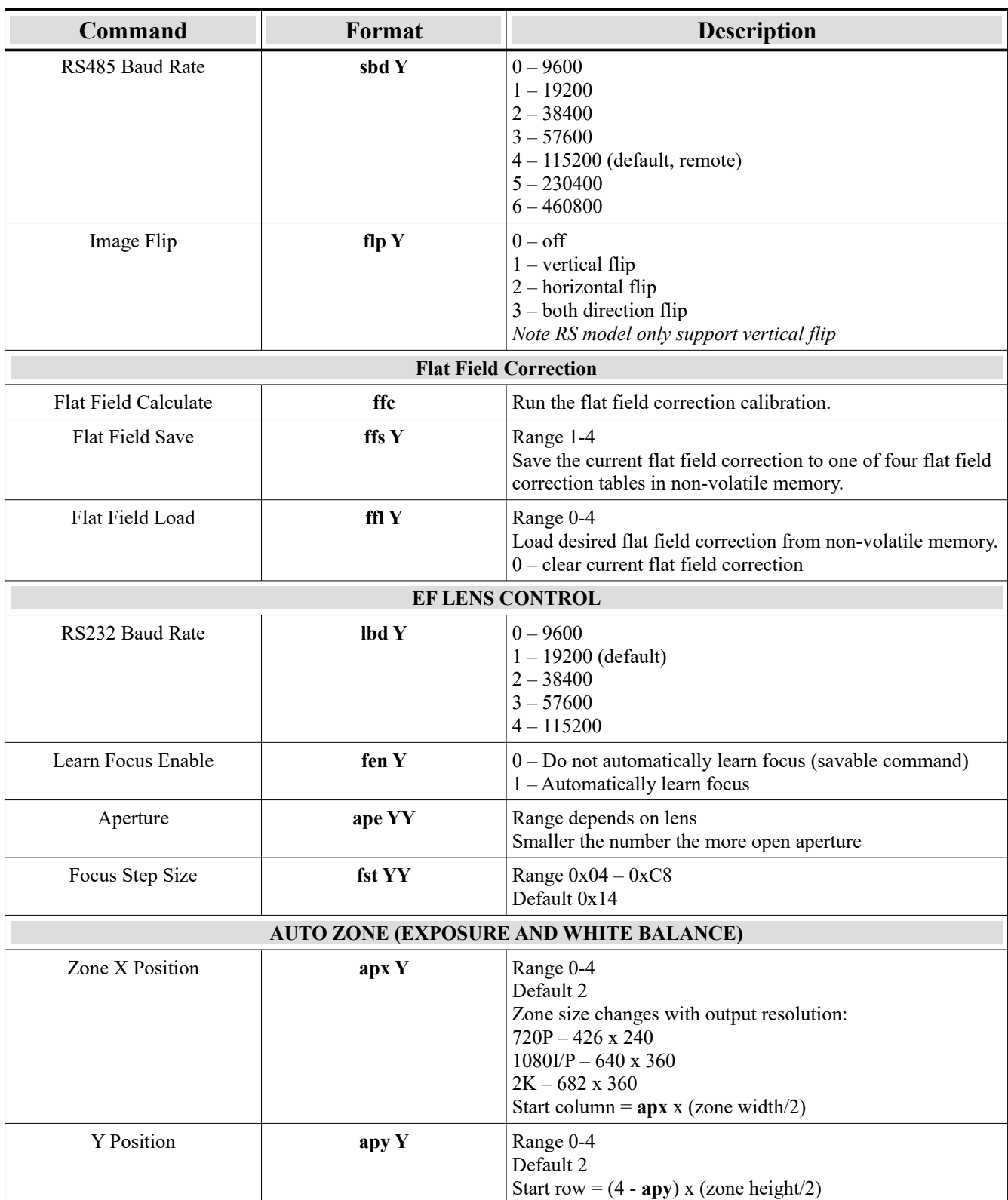

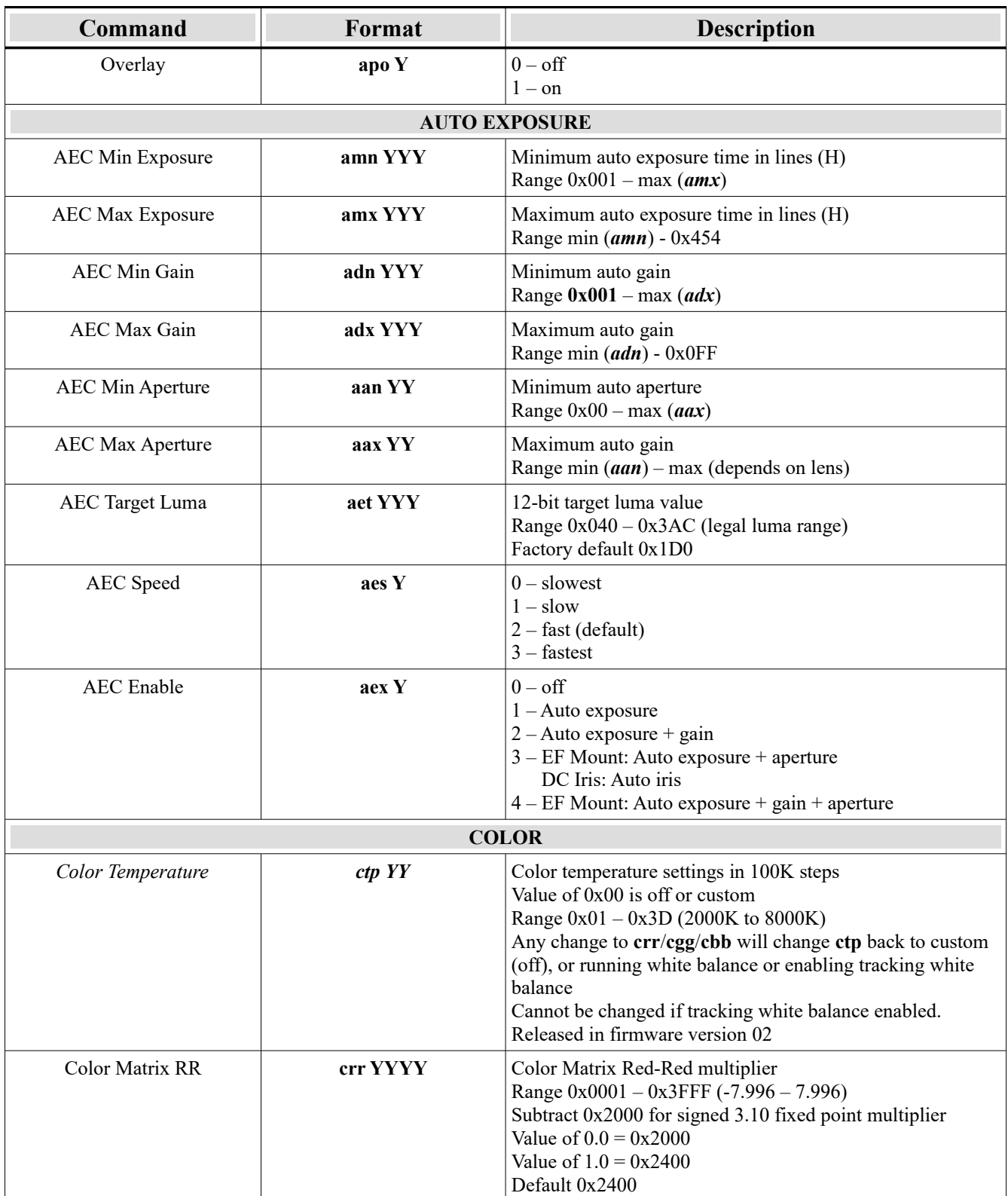

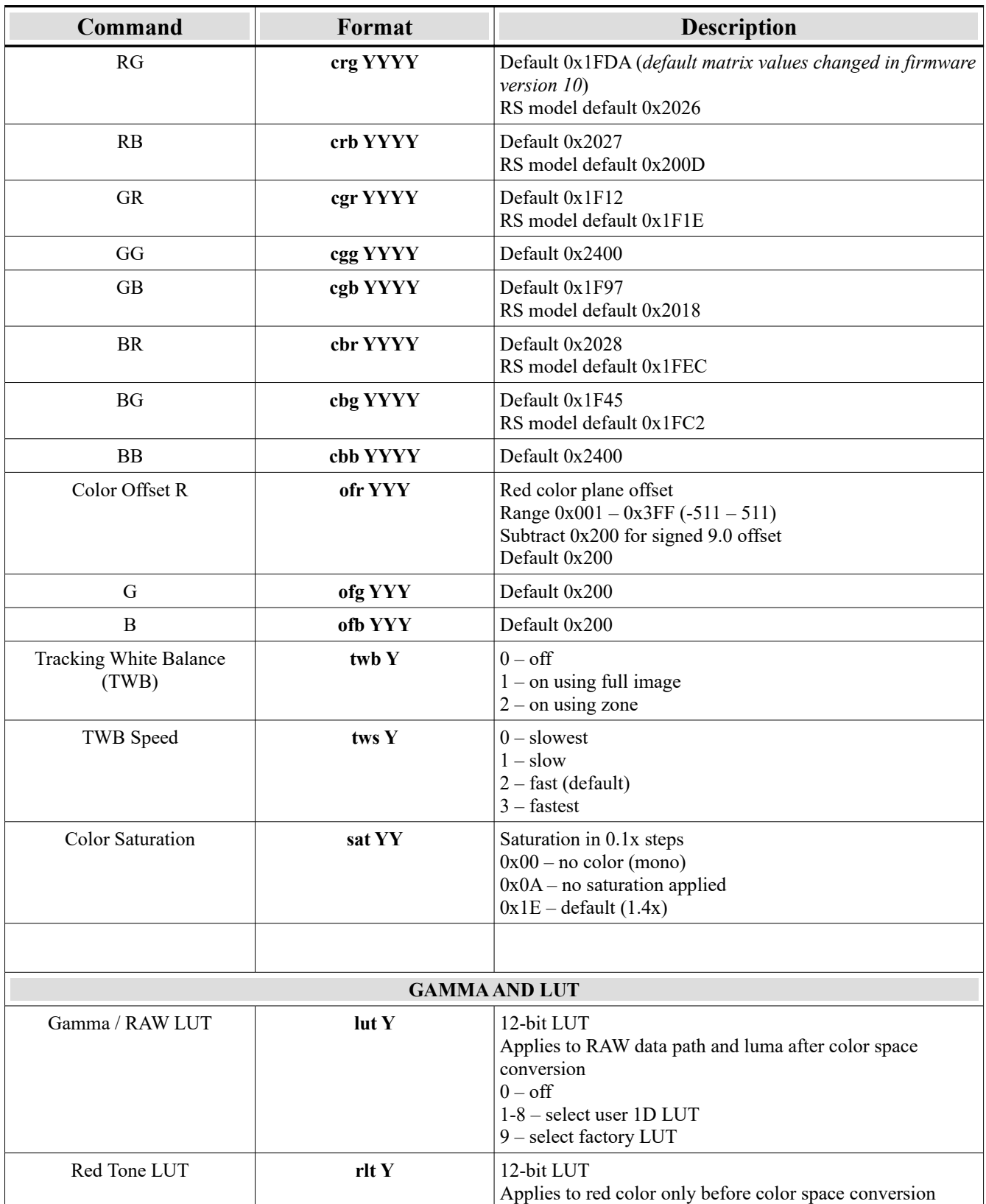

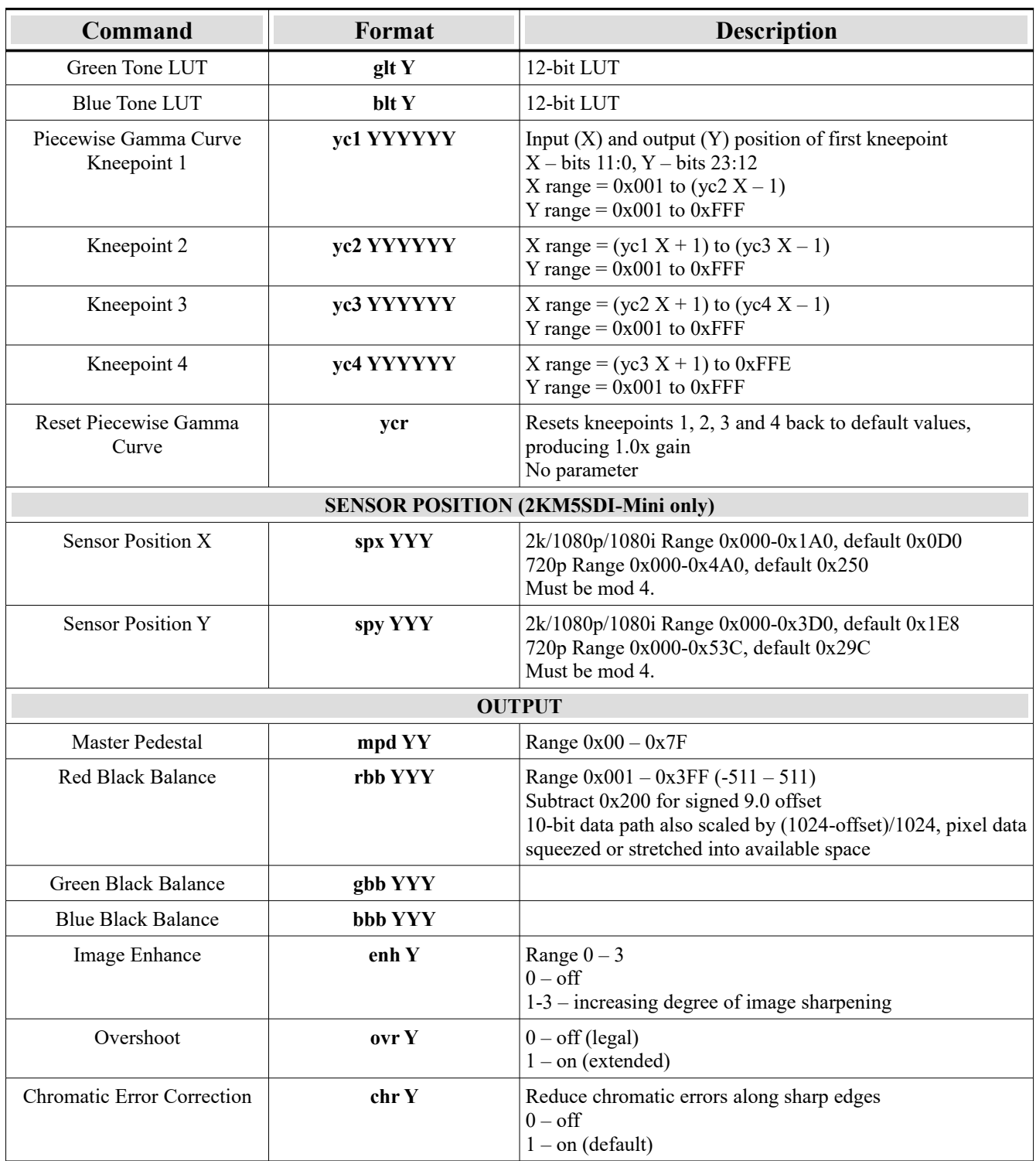

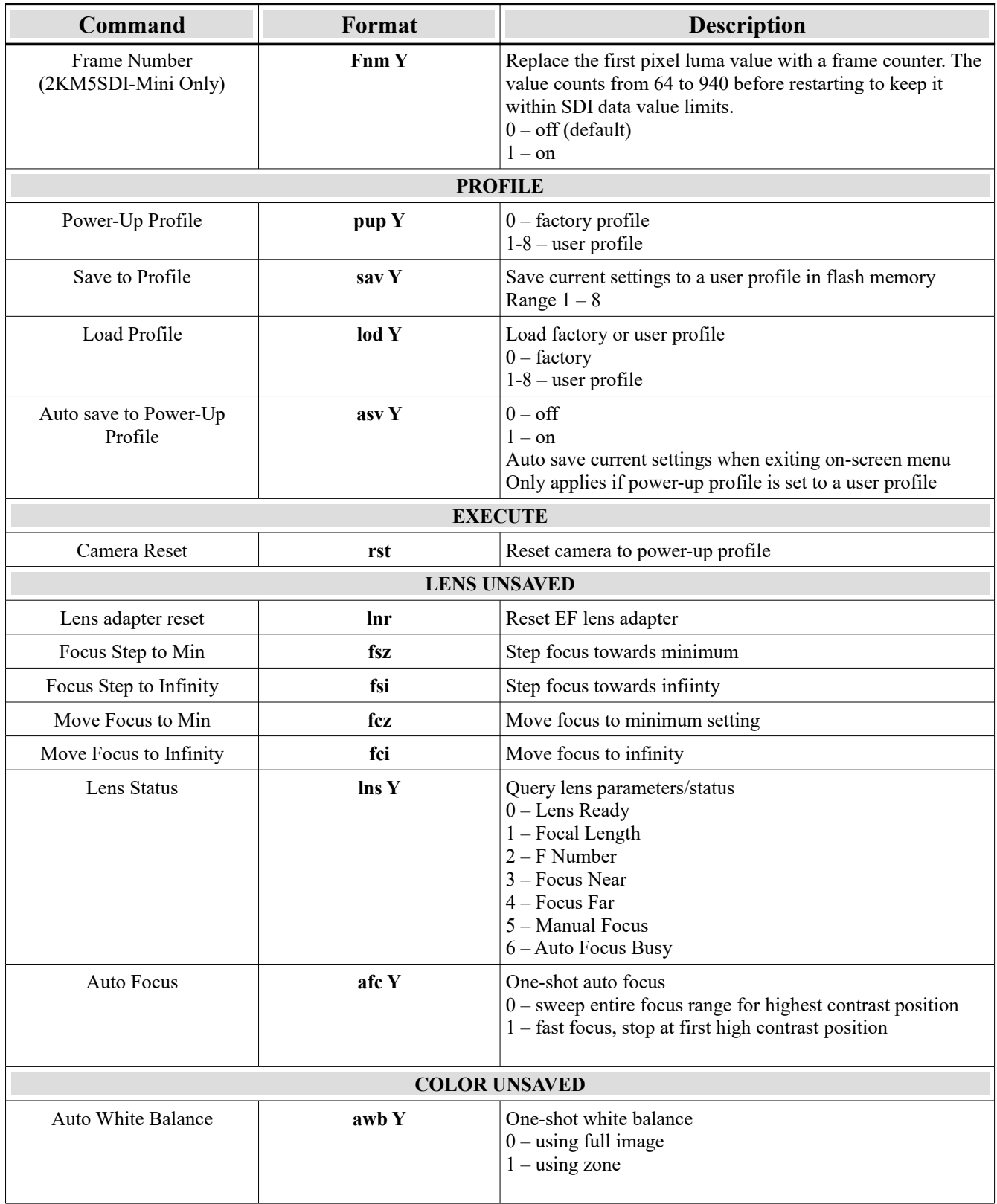

| Command                                                                                                    | Format                                                                                  | <b>Description</b>                                                                                                    |  |
|----------------------------------------------------------------------------------------------------|-----------------------------------------------------------------------------------------|----------------------------------------------------------------------------------------------------|--|
| <b>ADMIN</b>                                                                                                    |                                                                                         |                                                                                                    |  |
| Camera Model<br>cam                                                                                                    |                                                                                         | Returns camera model string<br>Victorem 2KSDI-Mini                                                                         |  |
| Serial Number                                                                                                    | ser                                                                                     | Returns 8 character serial number                                                                                          |  |
| <b>Firmware Version</b>                                                                                                    | ver                                                                                     | Returns firmware version (2 char)                                                                                          |  |
| Hardware Version                                                                                                    | hvr                                                                                     | Returns hardware version (2 char)                                                                                          |  |
| <b>Get Camera Parameters</b>                                                                                                    | gcp                                                                                     | Returns all savable command up to and including <i>pup</i>                                                                 |  |
| Open User Name<br>onm YY<br>Range $0x01 - 0x10$<br>User savable names:<br>$0x01-0x08$ – User profiles<br>$0x09-0x10 - LUT$ names |                                                                                         | $0x11-0x14$ – Flat Field Correction names                                                                                  |  |
| Write Character to Name                                                                                                    | wnmY<br>Write character to open name                                                    |                                                                                                    |  |
| Save User Name                                                                                                    | Save current name to memory<br>snm                                                      |                                                                                                    |  |
| Read User Name                                                                                                    | rnm YY                                                                                  | Read current saved user name<br>Range $0x00 - 0x15$<br>$0x15 -$ Factory LUT name                                           |  |
| Returns 8-bit error status<br>Error Register<br>err<br>Bit $0$ – sensor alignment error                                          |                                                                                         |                                                                                                    |  |
| FPGA Die Temperature                                                                                                    | Returns Sign + 8.8 (17-bit 2's complement) fixed point<br>tmp<br>temperature in Celsius |                                                                                                    |  |
| Sensor Temperature                                                                                                    | stp                                                                                     | Returns Sign $+8.8$ (17-bit 2's complement) fixed point<br>temperature in Celsius<br>Not available in 2KSDI-Mini RS models |  |
| Firmware Reboot                                                                                                    | rbt                                                                                     | Reload firmware bit file from flash                                                                                        |  |

<span id="page-41-0"></span>*Table 15. Command summary* 

### <span id="page-42-0"></span>*7.2 Video Format Commands*

Notes on video format commands (*res*, *sam* and *fps*), and their interaction:

- Resolution command (*res*) takes top priority.
- Can always be changed to any value in full range (0-3).
- *res* command will change the current sampling and frame rate, and adjust their allowable ranges, if needed. For example in 720p mode only 4:2:2/RAW sampling is allowed, and frame rate range is 59.94Hz to 60Hz.
- If current frame rate is outside of allowable range for new resolution, the frame rate will be changed.
- 1080p resolution is not defined for 47.95Hz and 48Hz frame rates.
- 720p/1080i resolution is not supported for frame rates below 50Hz.
- Sampling command (*sam*) may be limited depending on frame rate and resolution.
- 2KMSDI-Mini only supports RAW output
- 4:4:4 RGB sampling format is only permitted 1080p and 2K resolutions.
- In 4:4:4 RGB format the max frame rate is 30Hz.

### <span id="page-43-0"></span>**8 Firmware Update Utility**

The FPGA firmware in a 2KSDI-Mini camera can be updated using a USB to RS-485 adapter connected to a PC running 32-bit or 64-bit Windows operating system. The firmware update utility, victorem\_isp.exe, is in the *Bin* sub-folder of the install directory for the Victorem software, typically *C:\\Program Files\IO Industries\Victorem\Bin*. Please contact IO Industries if a firmware update is required. [Figure 20](#page-43-1) shows the update utility interface.

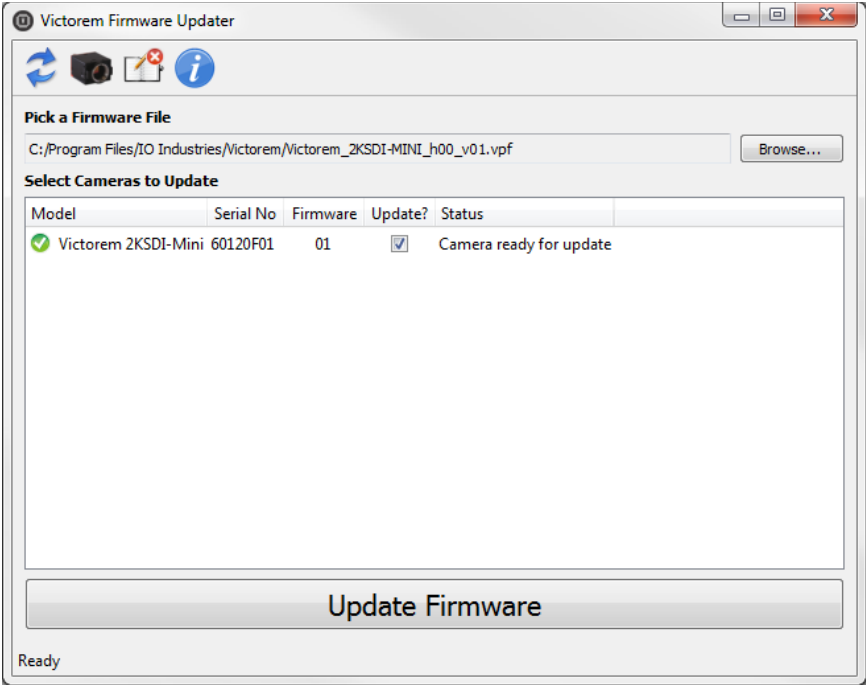

*Figure 20. Firmware update utility*

<span id="page-43-1"></span>The utility will list all cameras found in a system. Select the file to program using the *Browse* button. Check the *Update?* checkbox beside the camera to update. Finally press *Update Firmware*. This operation takes approximately four minutes to complete. If the application is closed or power is lost part way through the update process, simply open the firmware utility and start the update again. The progress of the operation is shown on the status line for each camera.

### <span id="page-44-0"></span>**9 Order Numbers**

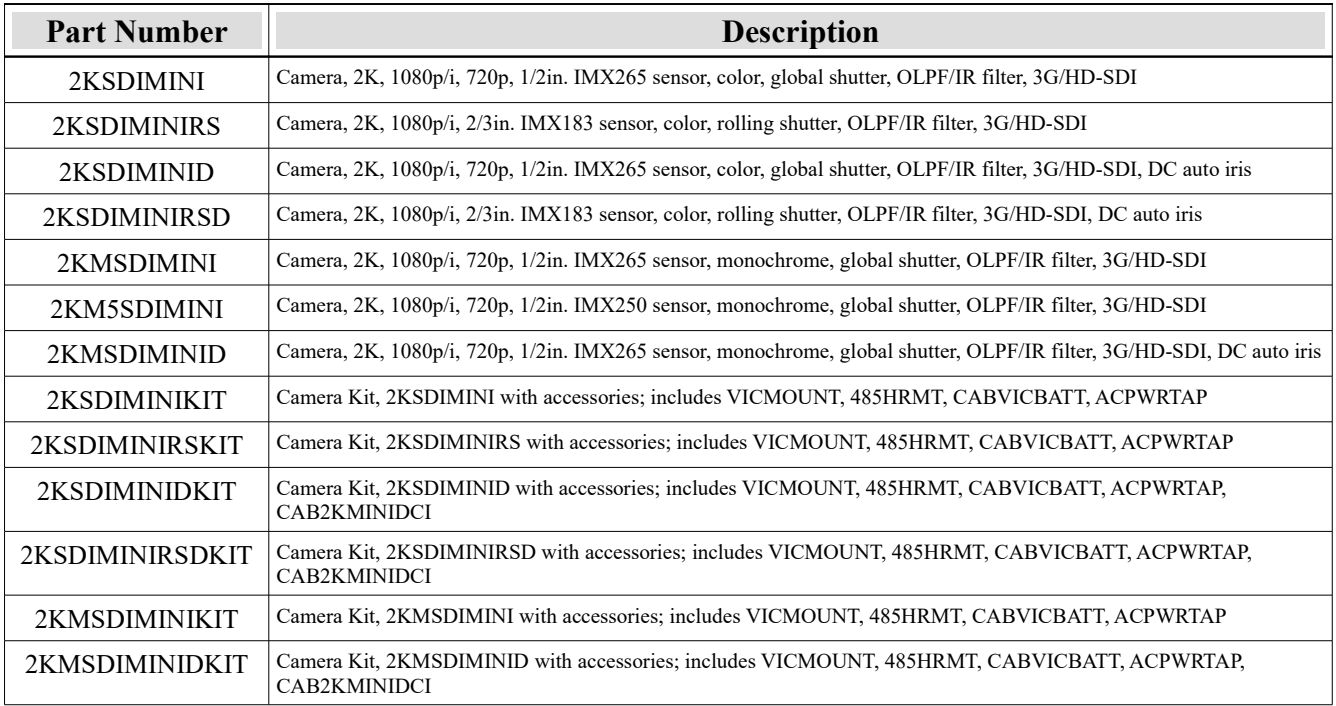

### <span id="page-45-0"></span>**10 Accessories**

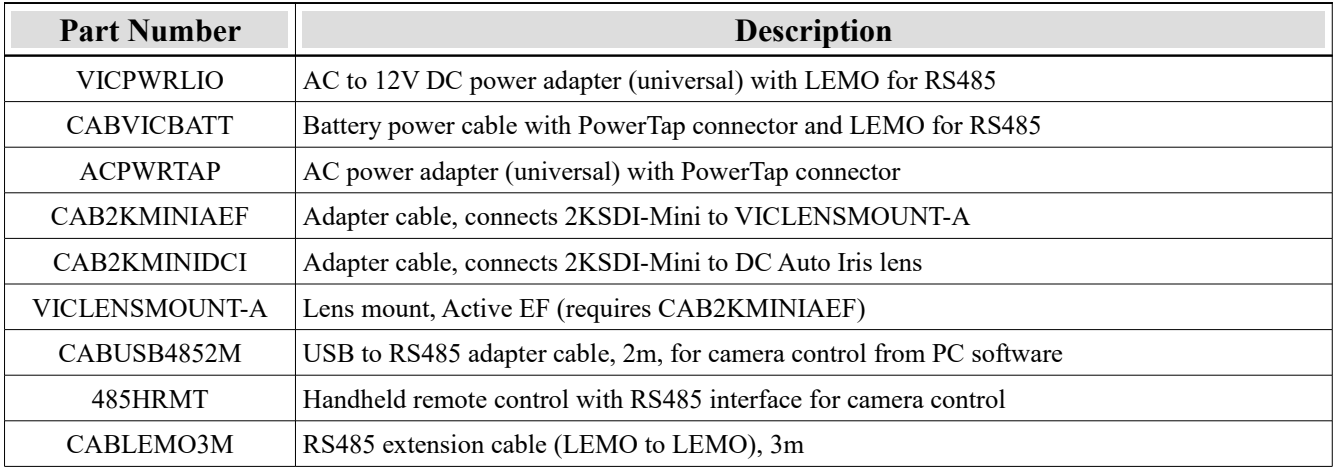

## <span id="page-46-0"></span>**11 Document Revision History**

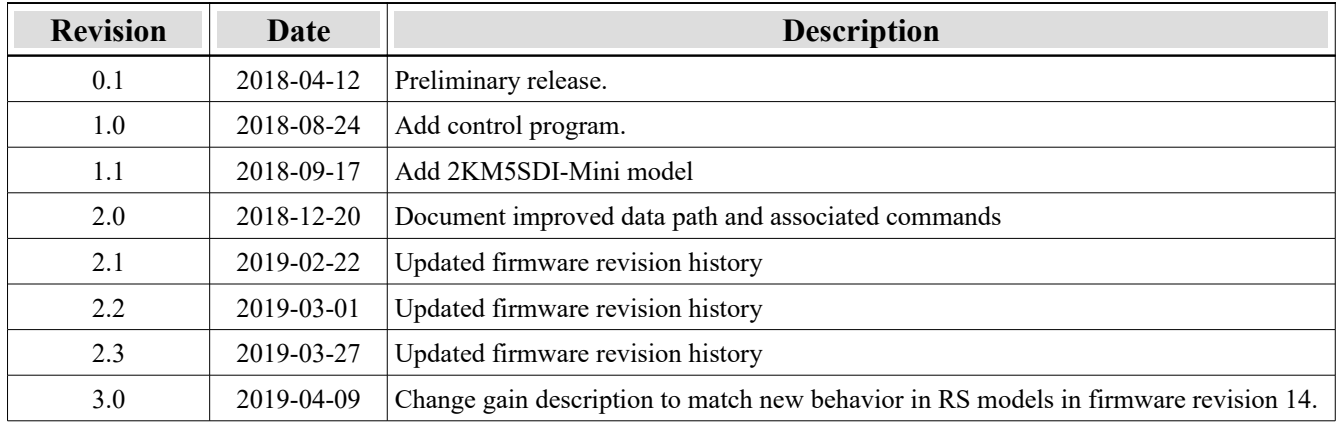

## <span id="page-47-0"></span>**12 Firmware Revision History**

#### 2KSDI-Mini, 2KMSDI-Mini

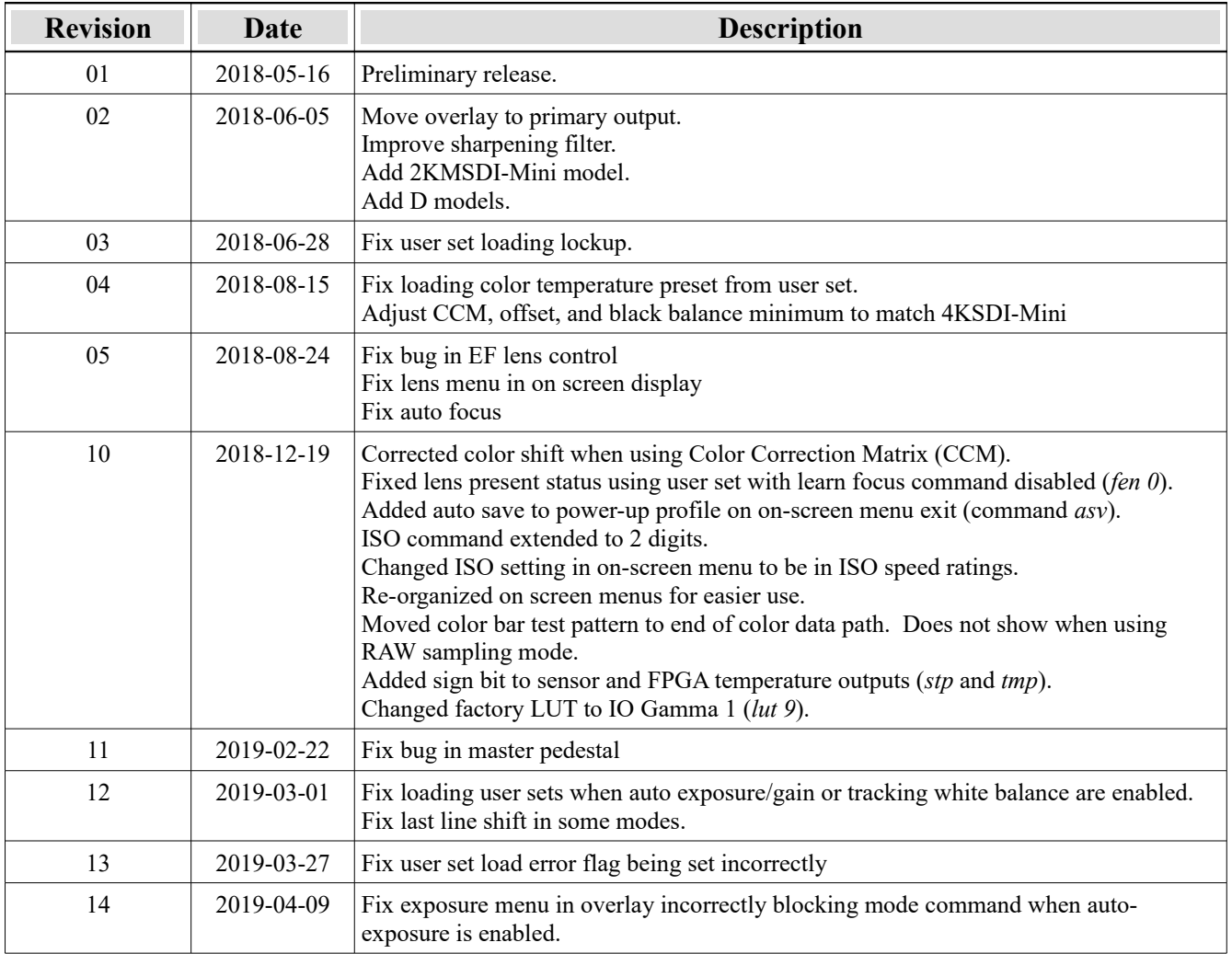

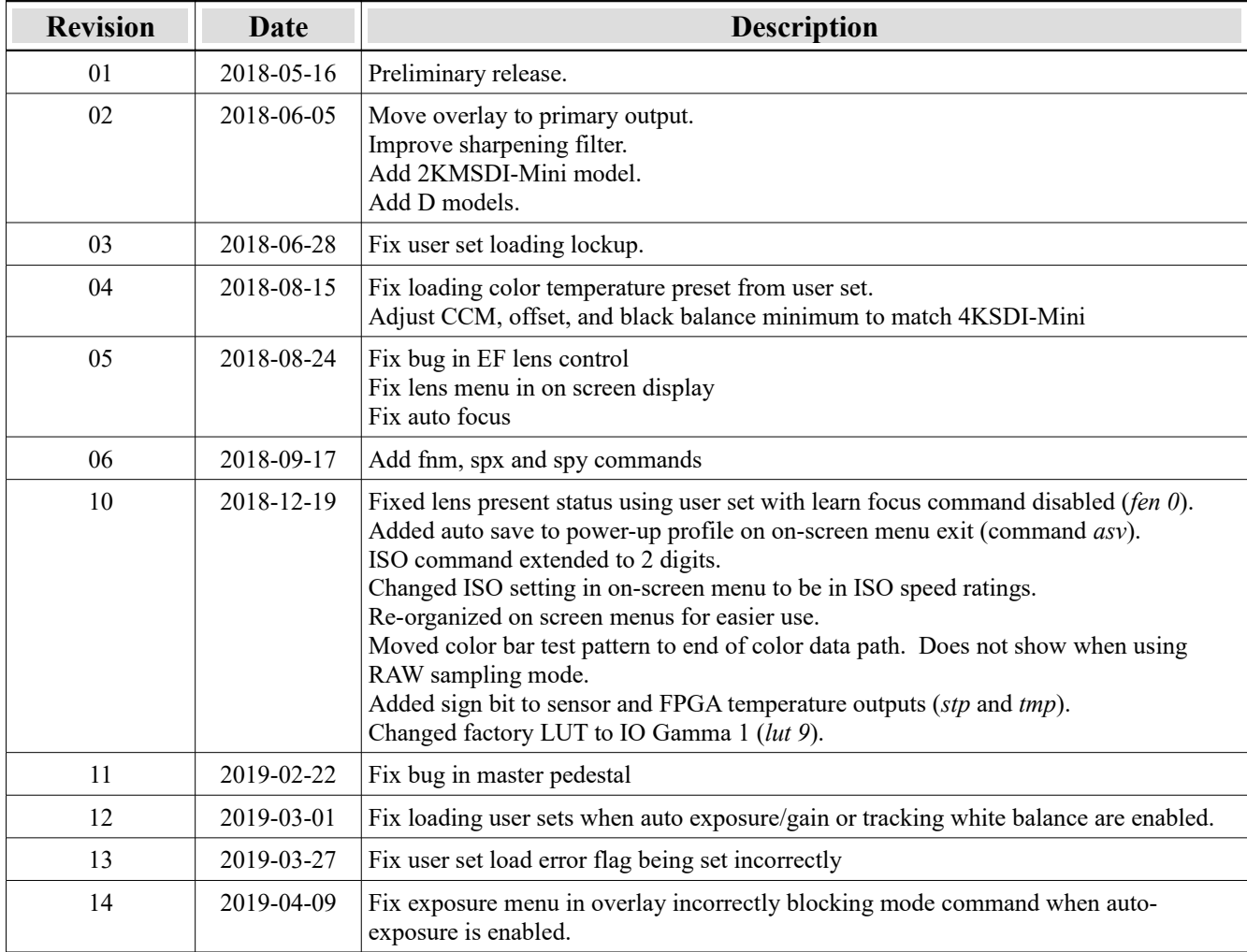

#### 2KM5SDI-Mini

#### 2KSDI-Mini D, 2KMSDI-Mini D

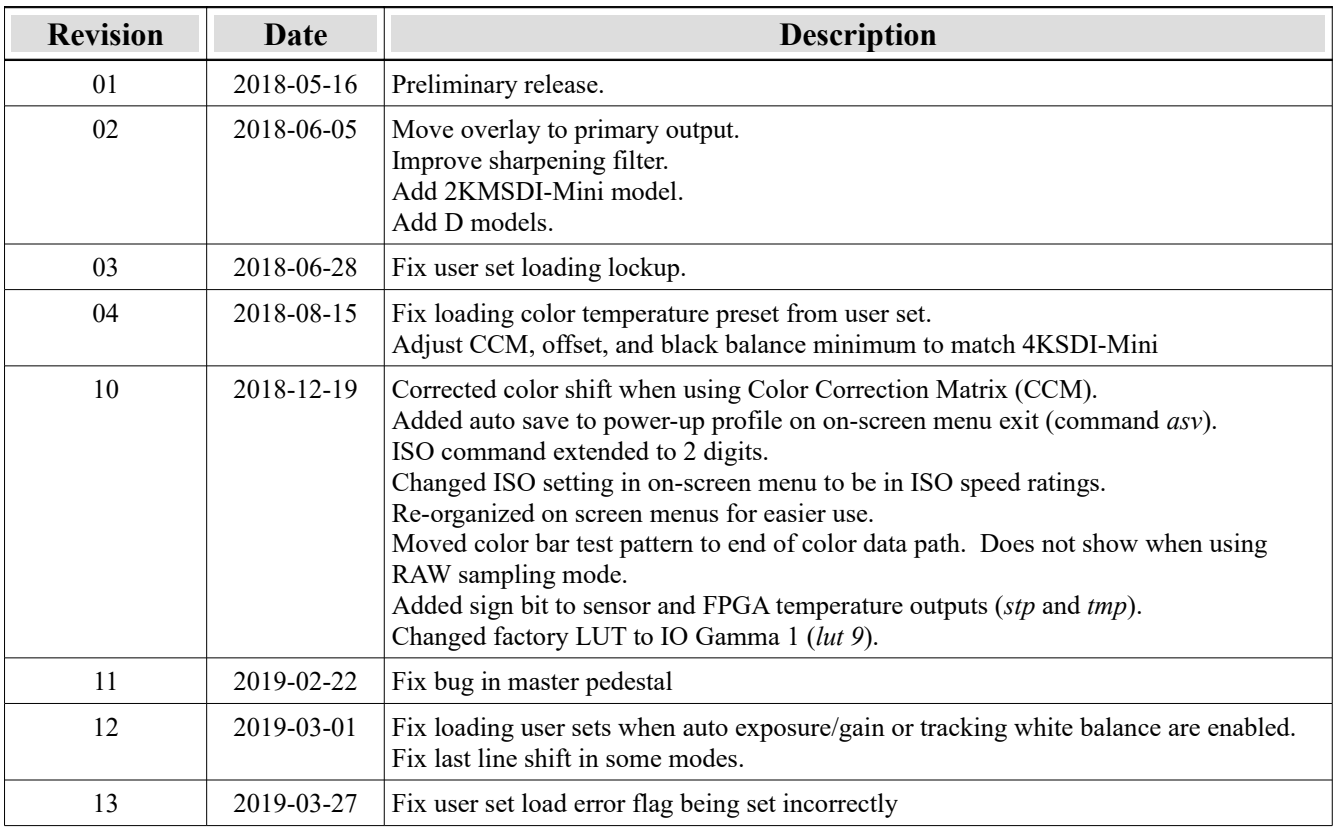

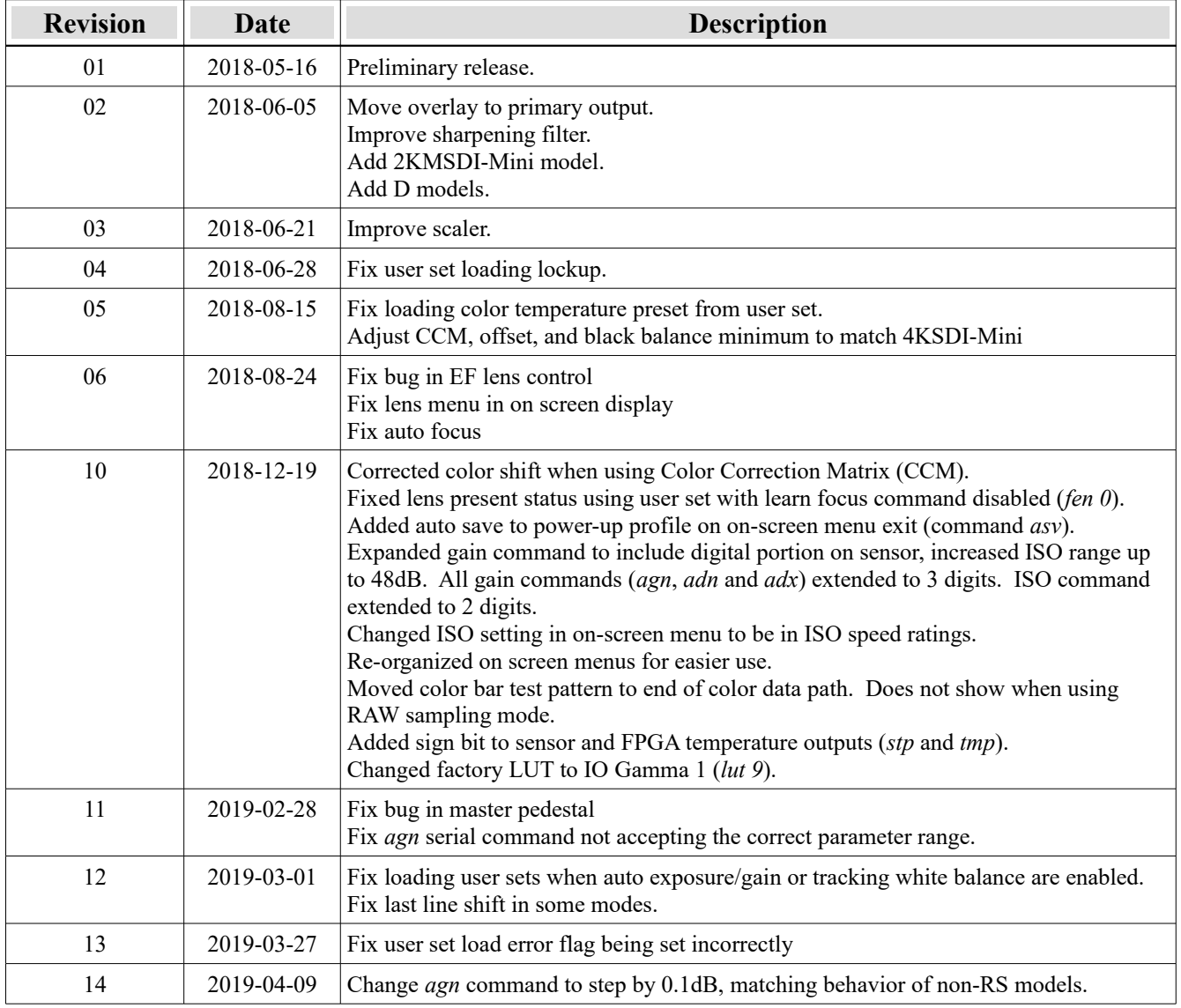

#### 2KSDI-Mini RS

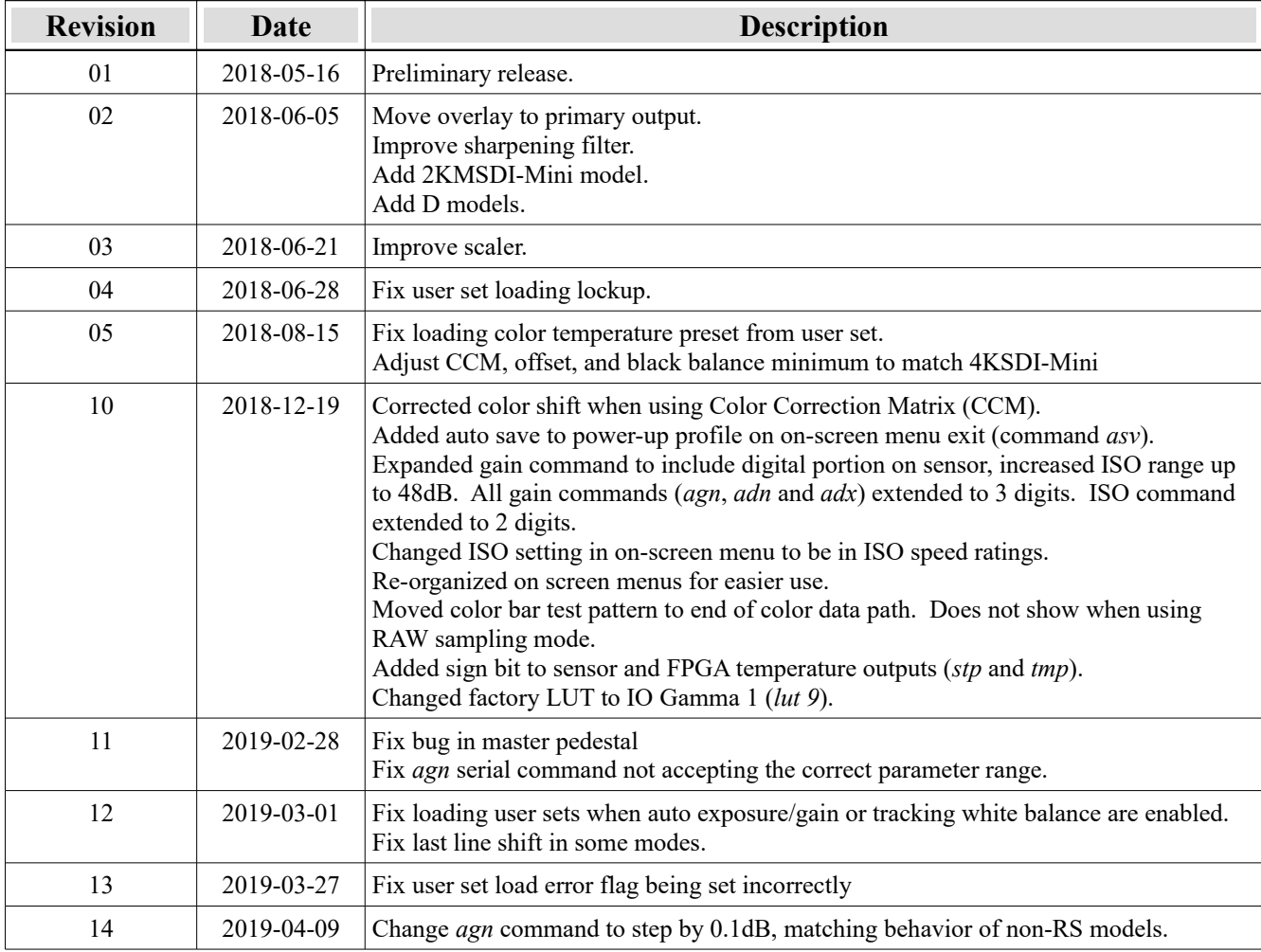

#### 2KSDI-Mini RS D